## Uživatelská příručka

Dell P2014H

Č. modelu: P2014H Regulatorní model: P2014Ht

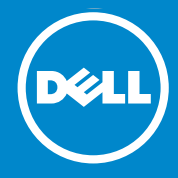

POZNÁMKA: POZNÁMKA označuje důležité informace, které pomáhají **U** lépe využít počítač.

POZOR: Slovo POZOR upozorňuje na možné poškození hardwaru  $\triangle$ nebo ztrátu dat v případě nedodržení pokynů.

VAROVÁNÍ: Slovo VAROVÁNÍ varuje před možným poškozením  $\bigwedge$ majetku, zraněním nebo smrtí.

#### © 2013 Dell Inc. Všechna práva vyhrazena.

Informace obsažené v tomto dokumentu podléhají změnám bez předchozího upozornění. Je přísně zakázáno reprodukovat tyto materiály, nezávisle na způsobu, bez písemného souhlasu Dell Inc.

Ochranné známky použité v tomto textu: Dell™, logo DELL a Inspiron™ jsou ochranné známky společnosti Dell Inc.; Intel®, Centrino®, Core™ a Atom™ jsou ochranné známky nebo registrované ochranné známky společnosti Intel Corporation v USA a dalších zemích; Microsoft®, Windows® a logo tlačítka Windows start jsou ochranné známky neboregistrované ochranné známky společnosti Microsoft Corporation v USA a/nebo dalších zemích; Bluetooth® je registrovaná obchodní známka společnosti Bluetooth SIG, Inc., používaná společností Dell na základě licence; Blu-ray Disc™ je ochranná známka vlastněná společností Blu-ray Disc Association (BDA) a používaná na discích a přehrávačích na základě licence; Ostatní ochranné známky a obchodní názvy použité v tomto dokumentu mohou odkazovat na majitele těchto známek, názvů nebo jejich produktů. Společnost Dell Inc. si nečiní nárok na jiné obchodní značky a názvy, než své vlastní.

### Obsah

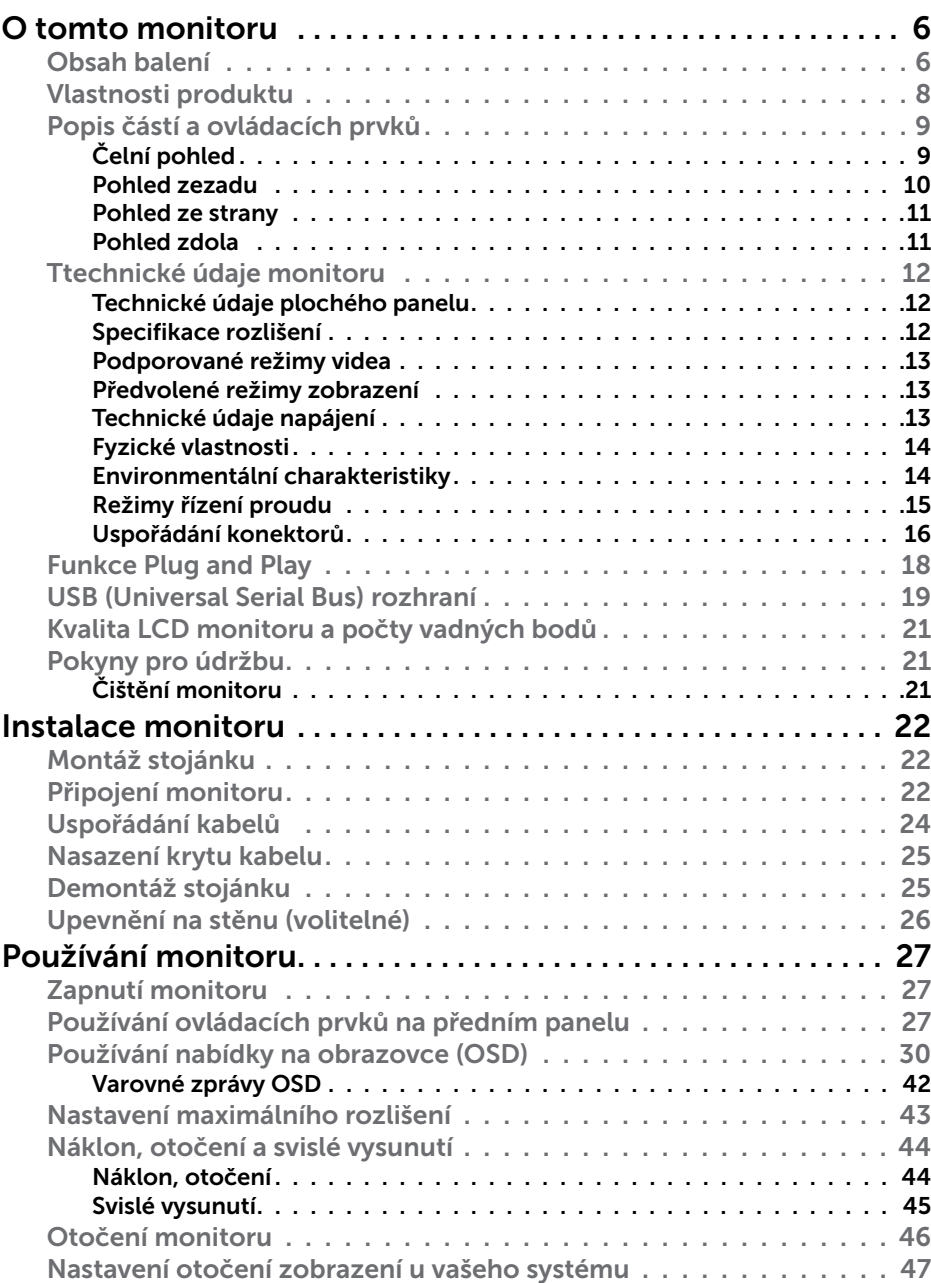

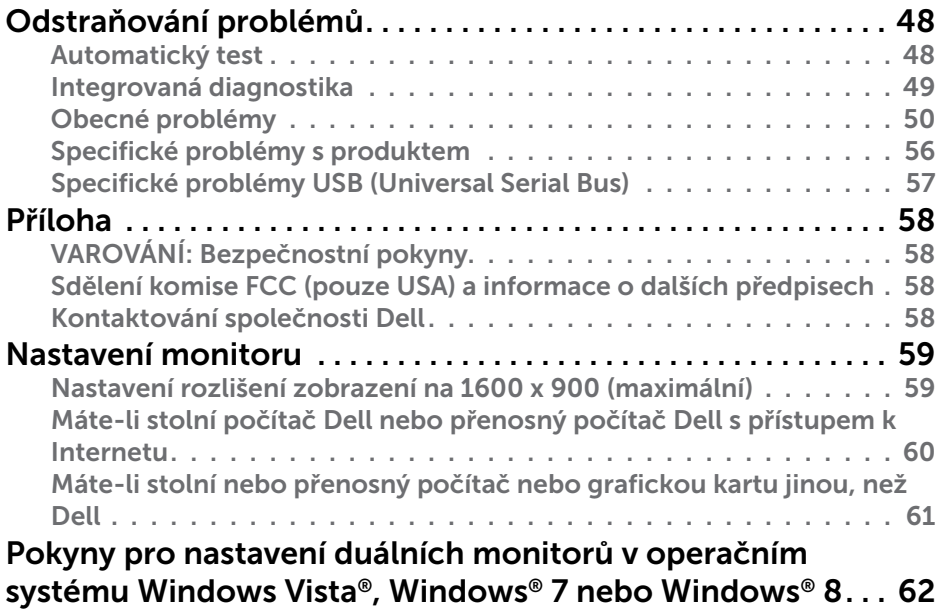

## <span id="page-3-0"></span>O tomto monitoru

### Obsah balení

Tento monitor je dodáván s níže uvedenými součástmi. Zkontrolujte, zda jste obdrželi všechny součásti a pokud některá chybí, [kontaktujte společnost Dell](#page-29-1).

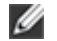

**POZNÁMKA:** Některé položky mohou být volitelné a nemusí být v monitorem dodány. Některé funkce nebo média nemusejí být v některých zemích k dispozici.

POZNÁMKA: Chcete-li použít jiný stojánek, vyhledejte pokyny pro Ø instalaci v návodu na instalaci příslušného stojánku.

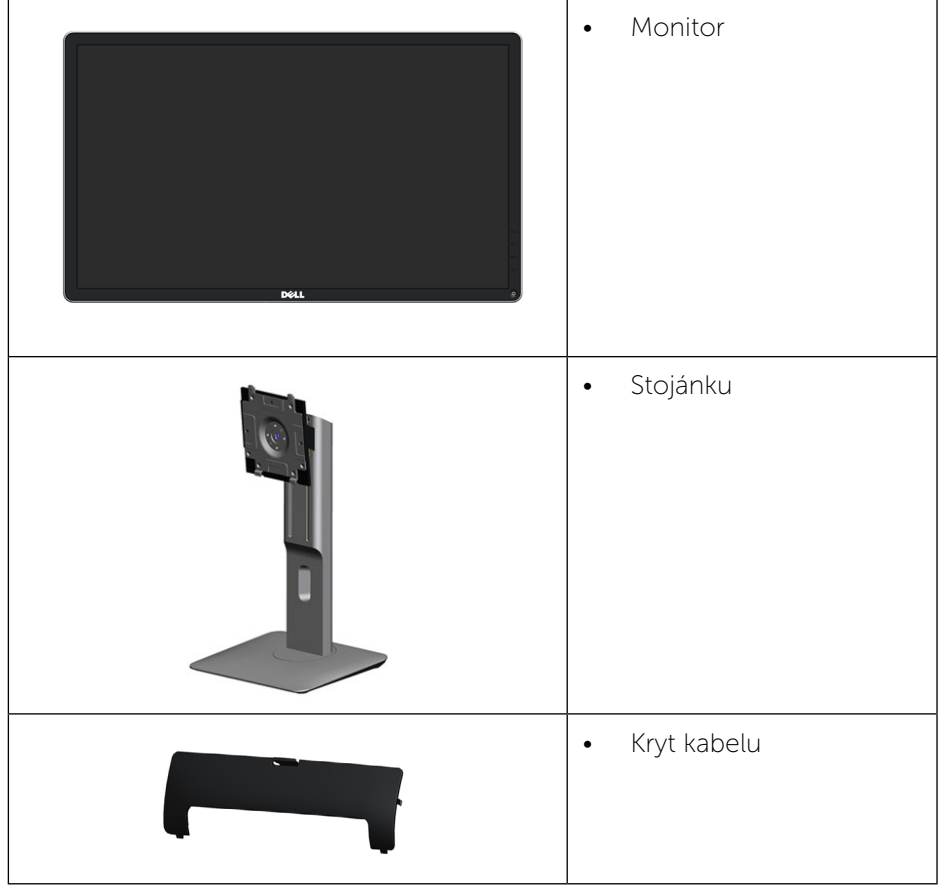

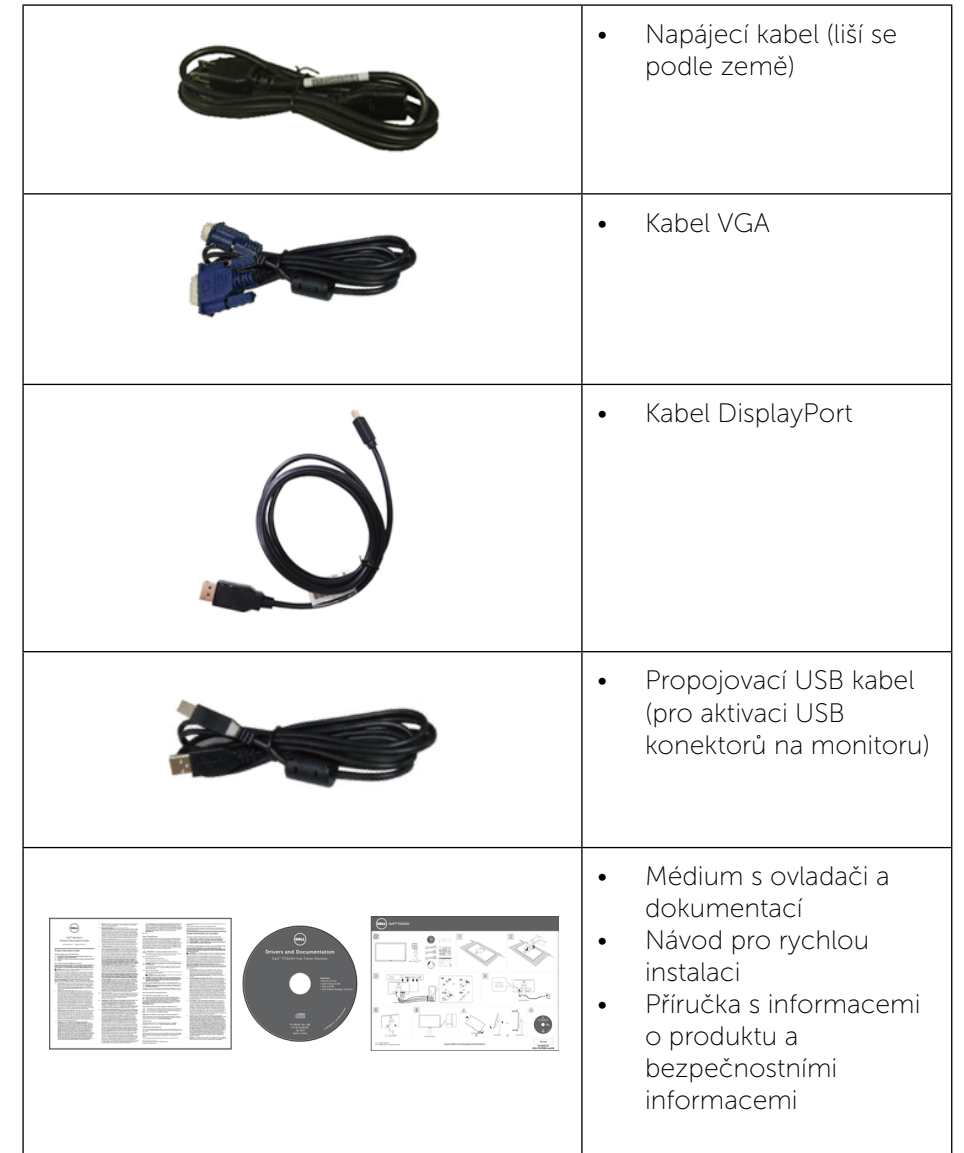

### <span id="page-4-0"></span>Vlastnosti produktu

Monitor s plochým panelem Dell P2014H je vybaven displejem z tekutých krystalů (LCD) s aktivní matricí, technologií TFT (Thin-Film Transistor) a podsvícením LED. Mezi vlastnosti tohoto monitoru patří:

- • Aktivní plocha obrazu 49.41 cm (měřeno úhlopříčně), rozlišení 1600 x 900 plus podpora zobrazení na celou obrazovku pro nižší rozlišení.
- • Možnost úpravy náklonu, otočení a svislé polohy.
- Odnímatelný podstavec a montážní otvory 100 mm standardu VESA™ (Video Electronics Standards Association) pro flexibilní řešení upevnění.
- • Funkce Plug and Play (je-li podporována počítačem).
- Nabídka nastavení obrazovky (OSD) pro snadné nastavení a optimalizaci obrazu.
- • Médium se softwarem a dokumentací, které obsahuje soubor s informacemi (INF), soubor ICM (Image Color Matching), softwarovou aplikaci Dell Display Manager a dokumentaci k produktu. Obsahuje nástroj Dell Display Manager (na disku CD přiloženém k monitoru).
- • Otvor pro bezpečnostní zámek.
- Zámek podstavce.
- • Funkce správy prostředků.
- Kompatibilita s programem Energy Star.
- • Kompatibilita s programem EPEAT Gold.
- Kompatibilita se standardem RoHS.
- • Snížený obsah BFR/PVC.
- Sklo bez arzénu a pouze panel bez rtuti.
- Energy Gauge ukazuje úroveň spotřeby energie monitorem v reálném čase.
- Monitory s certifikací TCO.

### Popis částí a ovládacích prvků

#### Čelní pohled

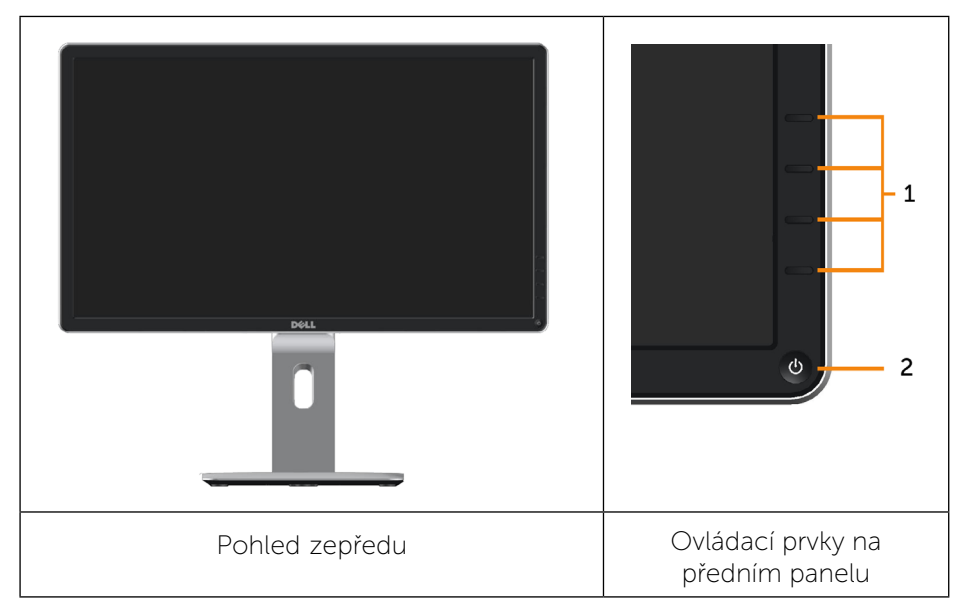

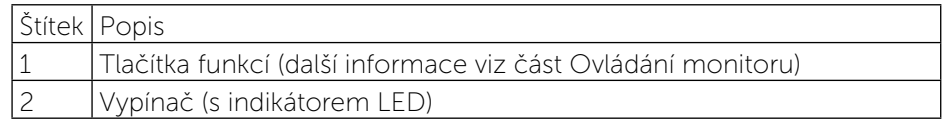

#### <span id="page-5-0"></span>Pohled zezadu

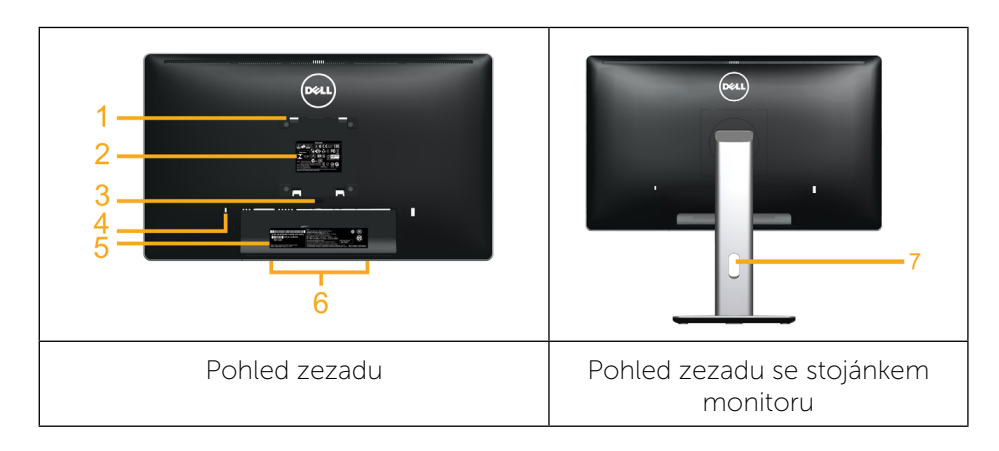

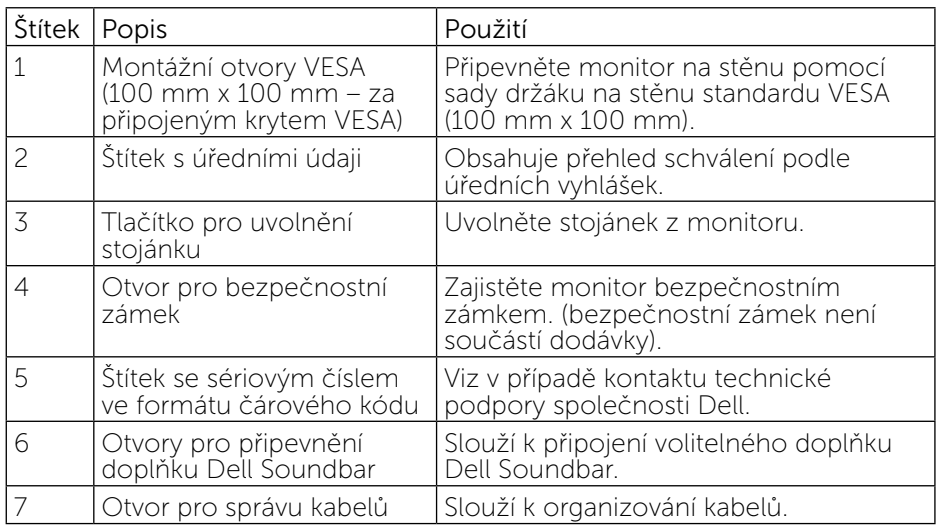

### Pohled ze strany

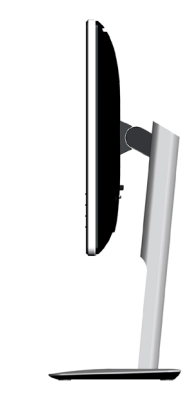

#### <span id="page-5-1"></span>Pohled zdola

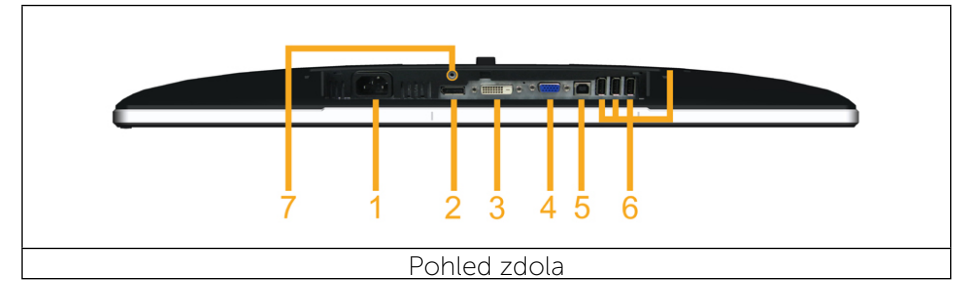

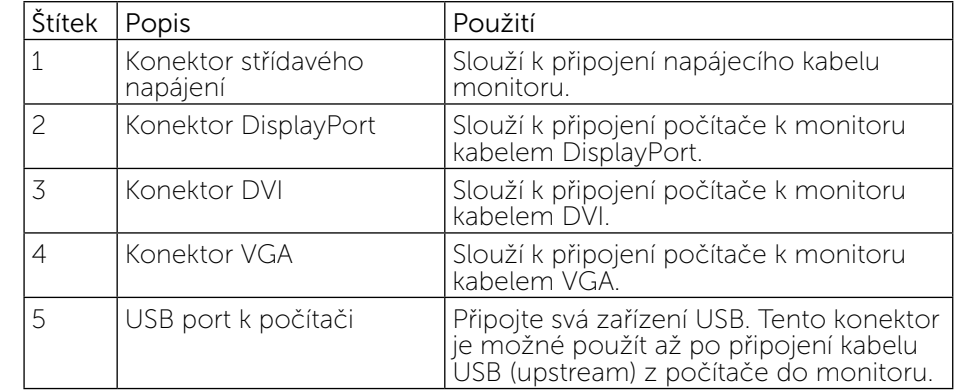

<span id="page-6-0"></span>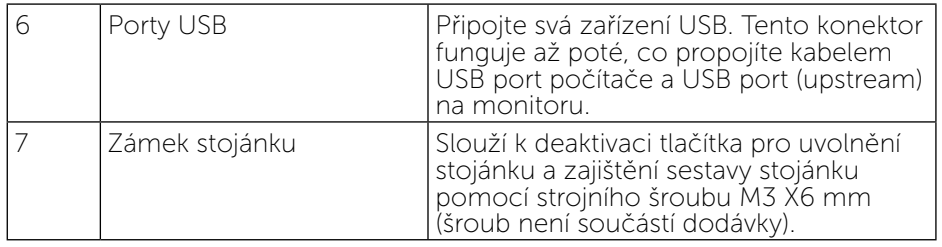

### <span id="page-6-1"></span>Ttechnické údaje monitoru

#### Technické údaje plochého panelu

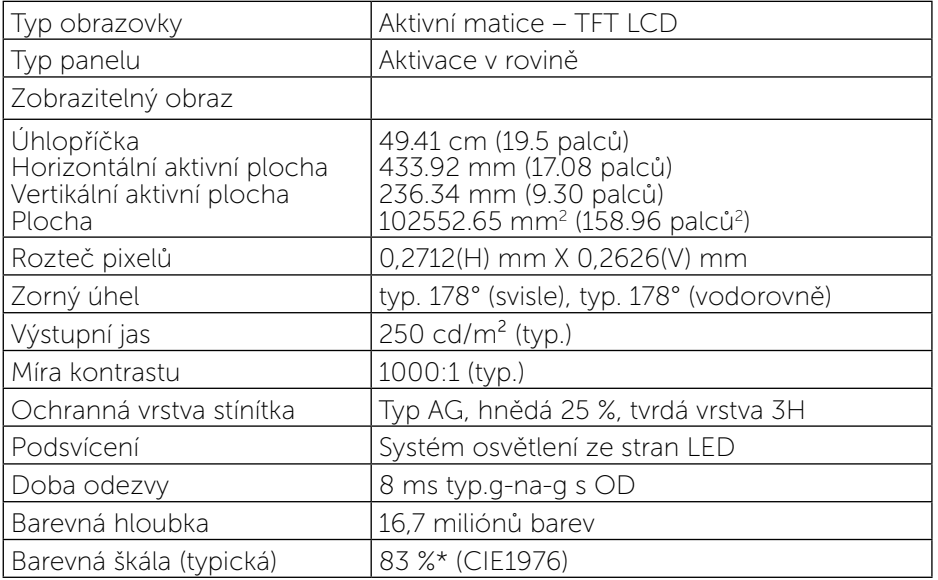

\*[P2014H] barevná škála (typická) vychází z testovacích standardů CIE1976 (83 %) a CIE1931 (72 %).

#### Specifikace rozlišení

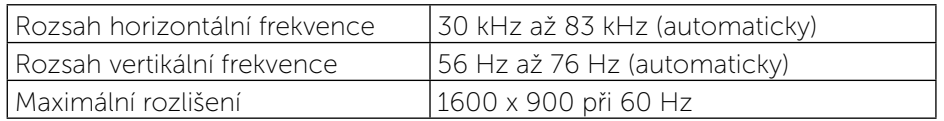

#### Podporované režimy videa

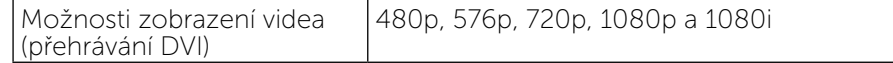

#### Předvolené režimy zobrazení

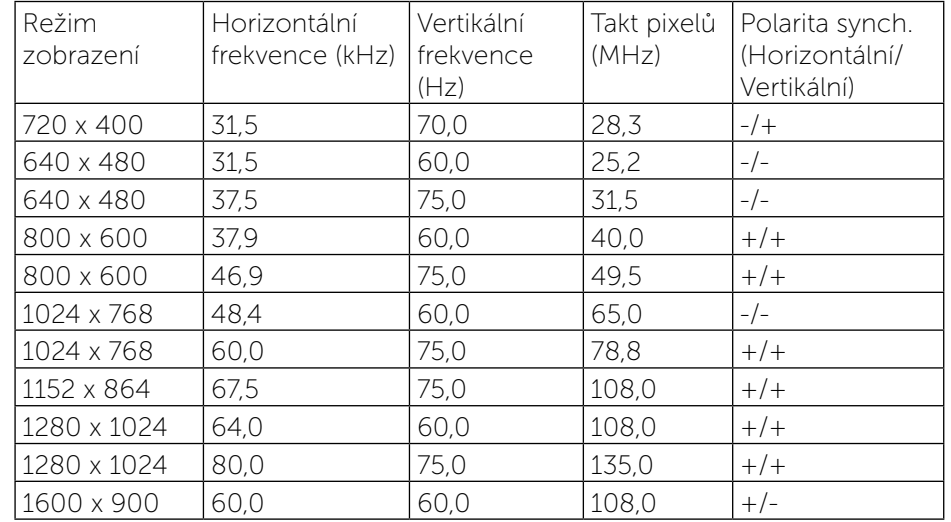

### Technické údaje napájení

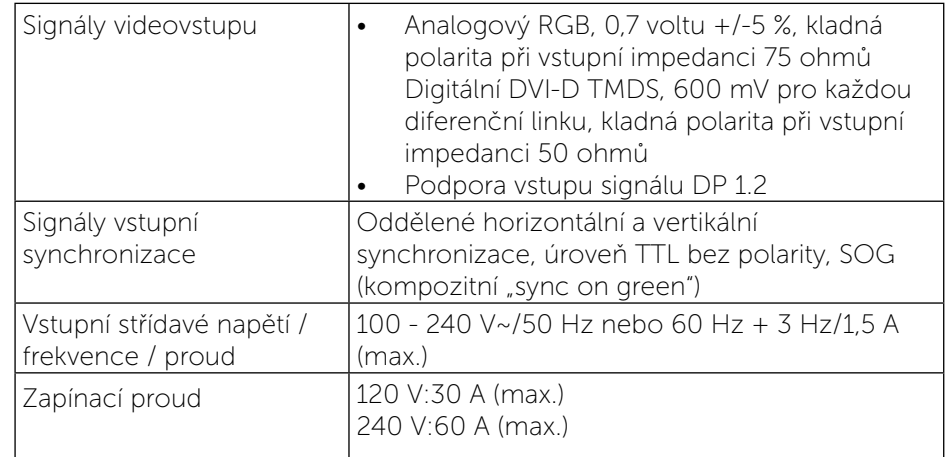

#### Fyzické vlastnosti

<span id="page-7-0"></span>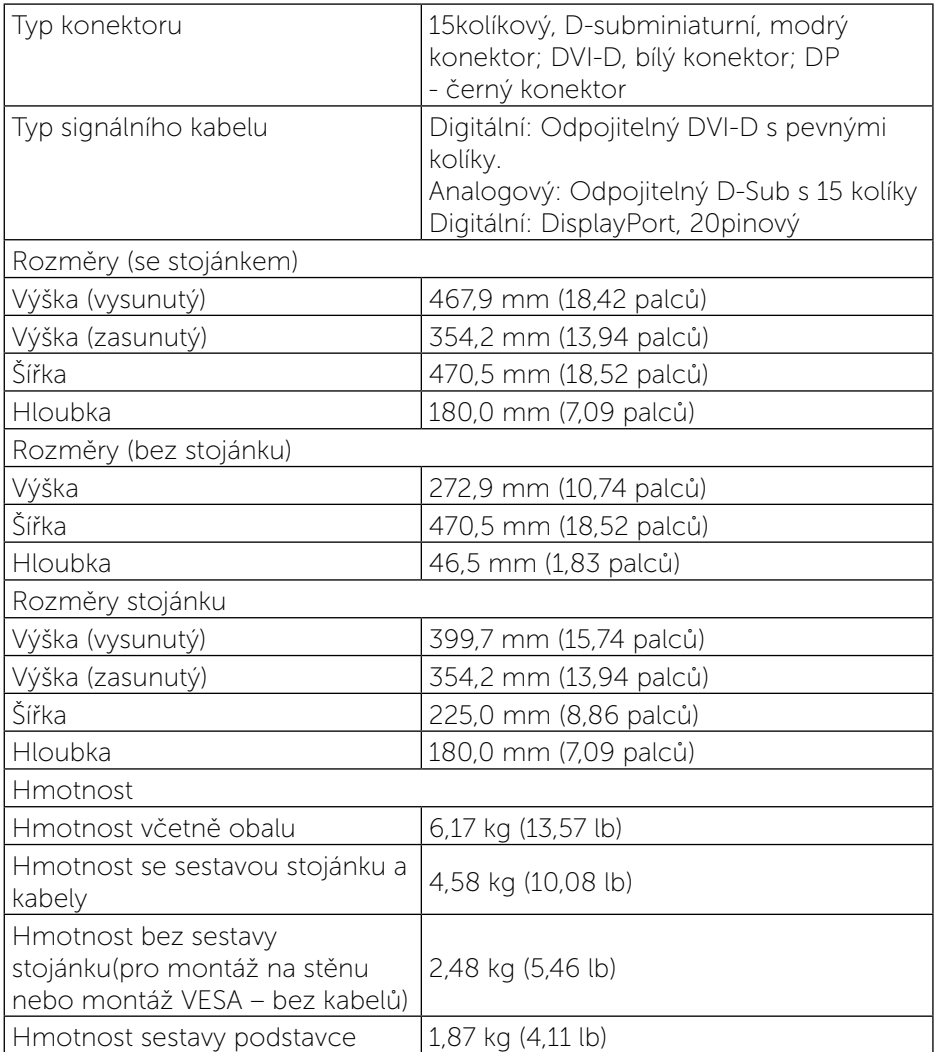

#### Environmentální charakteristiky

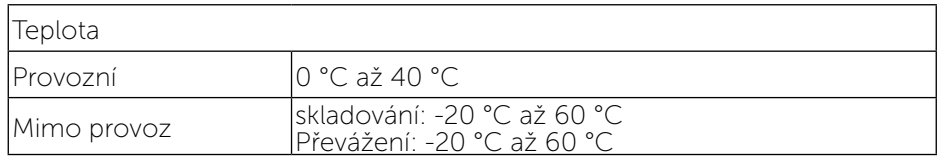

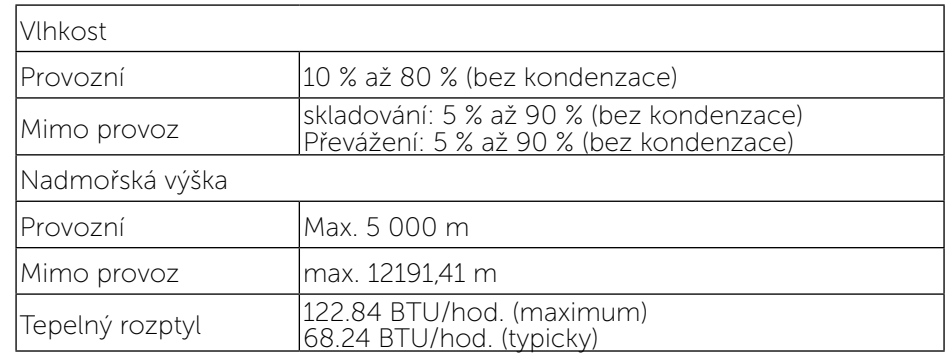

#### <span id="page-7-1"></span>Režimy řízení proudu

Pokud je v daném počítači nainstalován software nebo videokarta vyhovující normě DPM™ organizace VESA, monitor dokáže automaticky snížit svou spotřebu energie, není-li používán. Tento stav se nazývá režim úspory energie. Pokud počítač rozpozná vstup z klávesnice, myši nebo jiných vstupních zařízení, monitor automaticky obnoví provoz. Následující tabulka uvádí spotřebu energie a signalizaci této funkce pro automatickou úsporu energie:

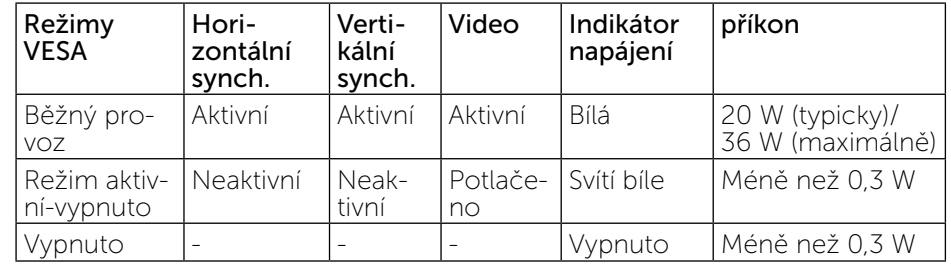

Nabídka OSD bude fungovat pouze v režimu normálního provozu. Stisknutím libovolného tlačítka v režimu Aktivní-vypnuto se zobrazí následující zpráva:

#### **Dell P2014H**

There is no signal coming from your computer. Press any key on the keyboard or move the mouse to wake it up. If there is no display, press the monitor button now to select the correct input source on the On-Screen-Display menu.

Aktivujte počítač a monitor, abyste získali přístup k nabídce OSD.

### <span id="page-8-0"></span>**POZNÁMKA:** Tento monitor splňuje směrnice ENERGY STAR®.

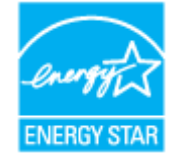

POZNAMKA: Nulové spotřeby energie lze ve vypnutém režimu dosáhnout pouze odpojením napájecího kabelu od monitoru.

#### Uspořádání konektorů

#### Konektor VGA

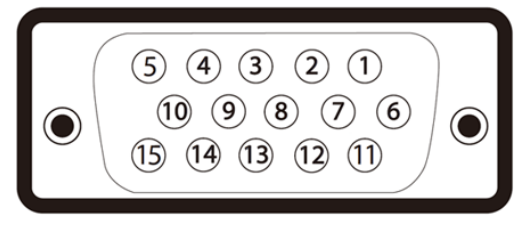

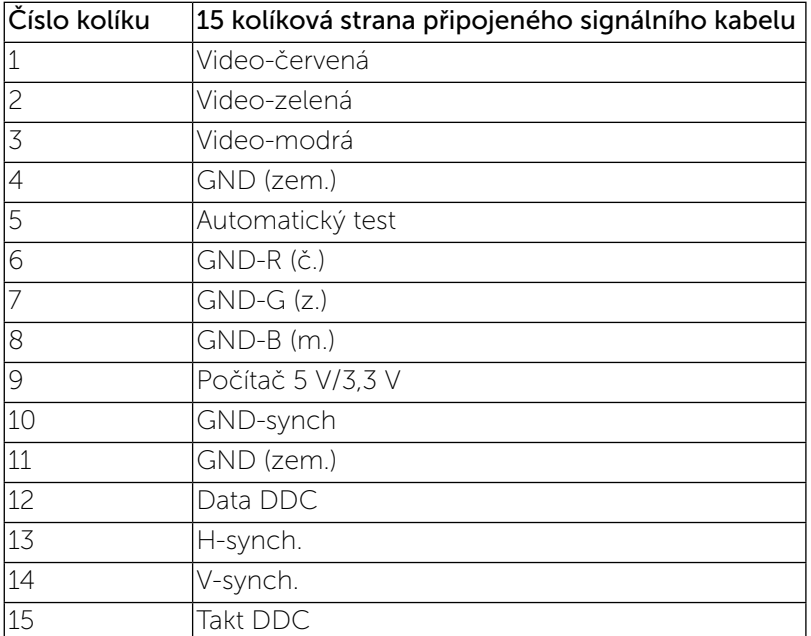

#### Konektor DVI

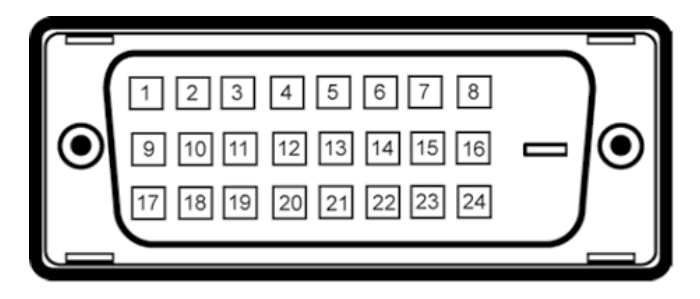

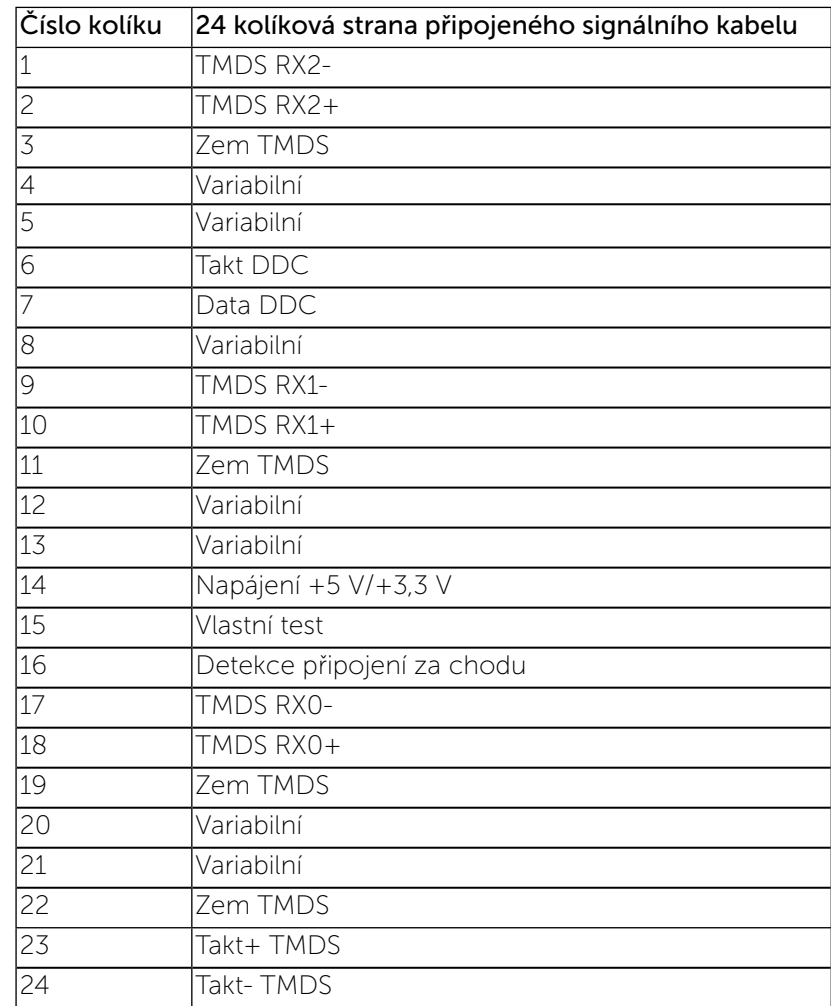

#### <span id="page-9-0"></span>Konektor DisplayPort

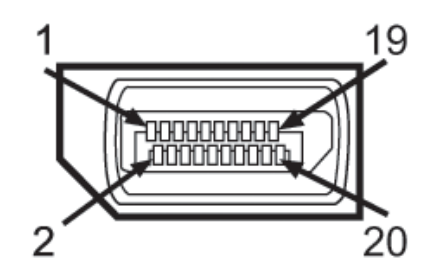

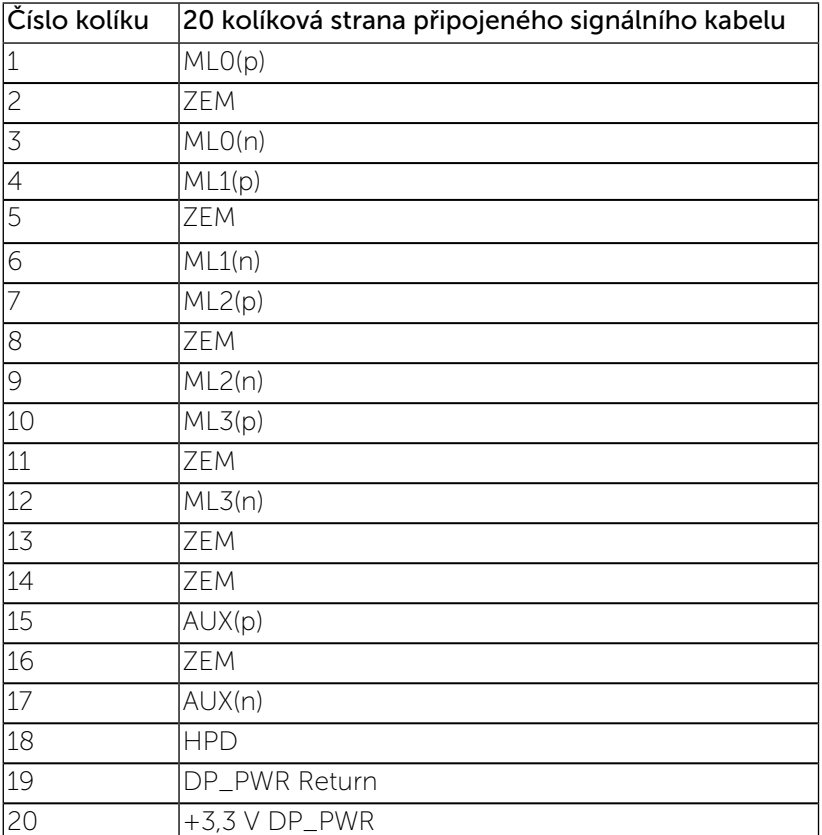

### Funkce Plug and Play

Tento monitor můžete nainstalovat v jakémkoli systému slučitelném s technologií Plug and Play. Monitor počítačovému systému automaticky

poskytne své údaje EDID (Extended Display Identification Data) pomocí protokolů DDC (Display Data Channel): daný systém se může sám zkonfigurovat a optimalizovat nastavení monitoru. Většina instalací monitoru je automatická; podle potřeby můžete vybrat jiná nastavení. Další informace o změnách nastavení monitoru viz [Používání monitoru.](#page-13-1)

### USB (Universal Serial Bus) rozhraní

Tato část uvádí informace o USB konektorech, které jsou k dispozici na levé straně monitoru.

POZNÁMKA: Monitor podporuje vysokorychlostní certifikované rozhraní  $USB20$ 

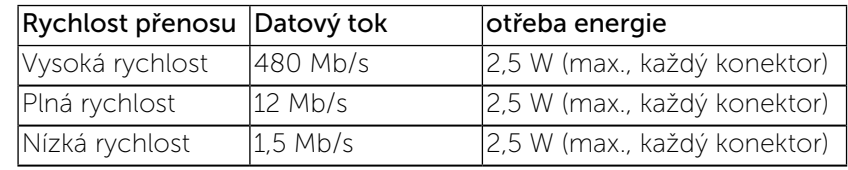

Výstupní USB konektor

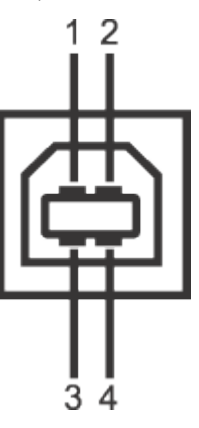

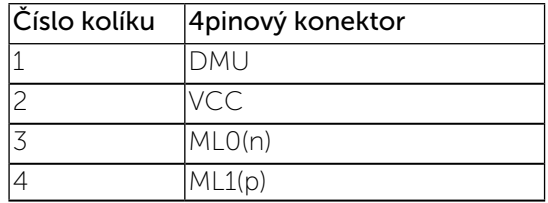

#### <span id="page-10-0"></span>Výstupní USB konektor

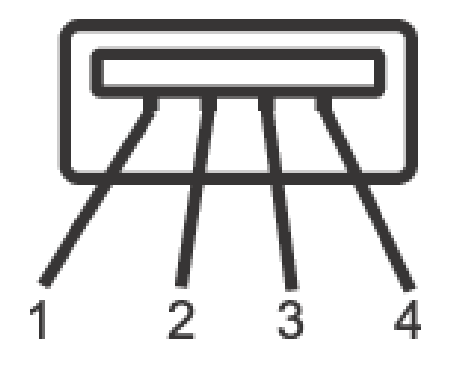

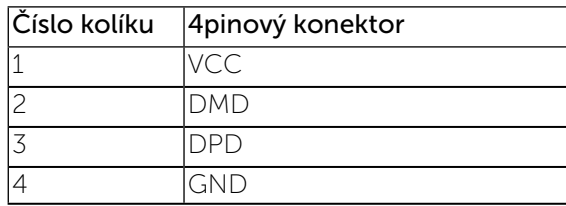

Výstupní USB konektor

- 1 výstupní vzadu
- 4 vstupní vzadu

**OZNÁMKA:** Pro správnou funkci rozhraní USB 2.0 je vyžadován počítač podporující USB 2.0.

POZNÁMKA: USB rozhraní monitoru pracuje, pouze pokud je monitor zapnutý nebo v režimu úspory energie. Pokud monitor vypnete a opět zapnete, může obnovení funkce připojených periferních zařízení několik sekund trvat.

### Kvalita LCD monitoru a počty vadných bodů

Při výrobě LCD monitoru není neobvyklé, že jeden nebo více obrazových bodů zůstanou v trvale fixovaném stavu, ve kterém jsou obtížně viditelné a neomezují kvalitu nebo použitelnost obrazu. Další informace o zásadách dodržování kvality monitorů Dell a o zásadách týkajících se obrazových bodů viz stránka podpory společnosti Dell na adrese: [http://www.dell.com/](http://www.dell.com/support/monitors) [support/monitors.](http://www.dell.com/support/monitors)

### Pokyny pro údržbu

### Čištění monitoru

- VAROVÁNÍ: Před čištěním monitoru si přečtěte a dodržujte Bezpečnostní pokyny.
- VAROVÁNÍ: Před čistěním monitoru odpojte jeho napájecí kabel z elektrické zásuvky.

Při rozbalování, čištění nebo manipulaci s monitorem postupujte podle pokynů v následujícím seznamu:

- • Antistatickou obrazovku vyčistíte pomocí čisté měkké látky, zvlhčené mírným namočením ve vodě. Pokud možno používejte speciální jemnou tkaninu na čištění obrazovek a vhodný roztok pro antistatickou vrstvu. Nepoužívejte benzen, ředidla, čpavek, abrazivní čistidla ani stlačený vzduch.
- K čištění umělé hmoty používejte látku, mírně zvlhčenou teplou. Nepoužívejte žádné čistící prostředky, protože některé detergenty na monitoru zanechávají mléčný povlak.
- Pokud po vybalení monitoru zjistíte přítomnost bílého prášku, setřete jej látkou. S monitorem zacházejte opatrně, protože tmavě zbarvené monitory se snadno poškrábají a bílé známky otěru jsou zřetelnější než na světlých monitorech.
- Pro zachování optimální kvality obraz monitoru používejte dynamicky se měnící spořič obrazovky; když monitor nepoužíváte, vypněte jej.

### <span id="page-11-0"></span>Instalace monitoru

### Montáž stojánku

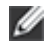

OZNÁMKA: Stojánek je z výroby dodáván oddělený od monitoru.

POZNÁMKA: Platí pro monitor se stojánkem. Zakoupíte-li jiný stojánek, Ø postupujte podle návodu na instalaci příslušného stojánku.

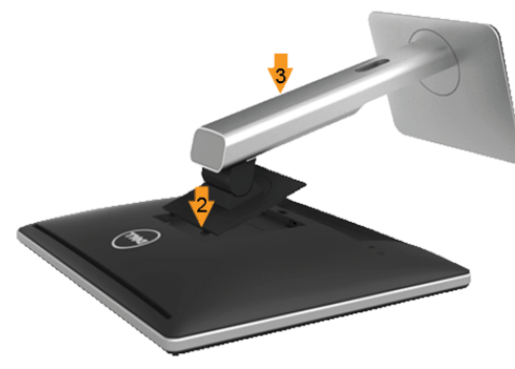

Pokyny pro připojení stojánku monitoru:

- 1. Sejměte kryt a umístěte na něj monitor.
- 2. Srovnejte dva výstupky na horní části stojánku s drážkou na zadní části monitoru.
- 3. Stiskněte stojánek, dokud nezacvakne na místo.

### Připojení monitoru

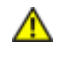

VAROVÁNÍ: Před prováděním postupů v této části si přečtěte Bezpečnostní pokyny.

Pokyny pro připojení monitoru k počítači:

- 1. Vypněte počítač a odpojte napájecí kabel ze zásuvky.
- 2. Připojte bílý (digitální DVI-D), modrý (analogový VGA) nebo černý (DisplayPort) konektor kabelu do příslušného video konektoru na zadní straně vašeho počítače.Nepoužívejte všechny tři kabely současně u jednoho počítače. Všechny kabely lze použít, pouze pokud jsou připojeny k třem odlišným počítačům s odpovídajícími video systémy.

Připojení bílého kabelu DVI

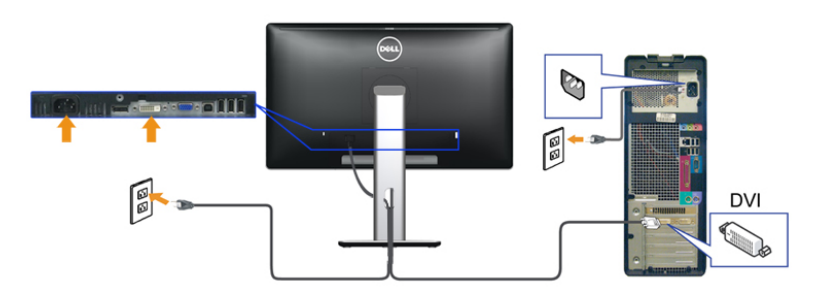

Připojení modrého kabelu VGA

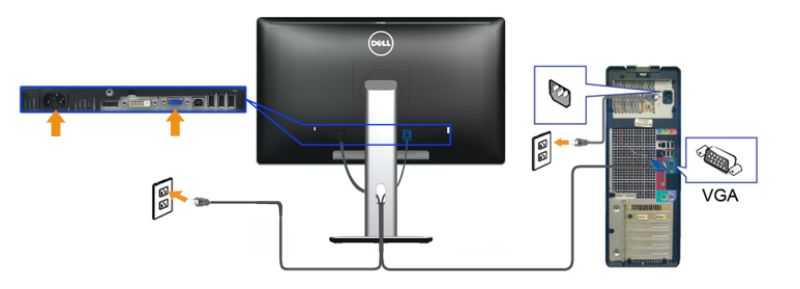

Připojení modrého kabelu DisplayPort

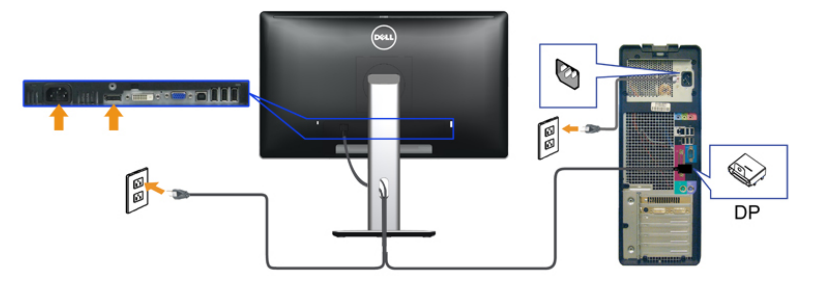

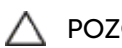

POZOR: Obrázky jsou pouze orientační. Vzhled počítače se může lišit.

#### <span id="page-12-0"></span>Připojení USB kabelu

Po dokončení připojení DVI/VGA/DisplayPort kabelu proveďte níže uvedený postup pro připojení USB kabelu k počítači a dokončení nastavení vašeho monitoru:

- • Připojte výstupní USB kabel (součást dodávky) k vhodnému USB konektoru na počítači. (Podrobné informace - viz [níže.](#page-5-1))
- • Připojte periferní USB zařízení k vstupním USB konektorům na monitoru.
- • Připojte napájecí kabely počítače a monitoru do blízké síťové zásuvky.
- • Zapněte monitor a počítač. Pokud se na monitoru zobrazí obraz, je instalace dokončena. Pokud se obraz nezobrazí - viz část Řešení problémů.
- • Použijte otvor na monitoru pro uspořádání kabelů.

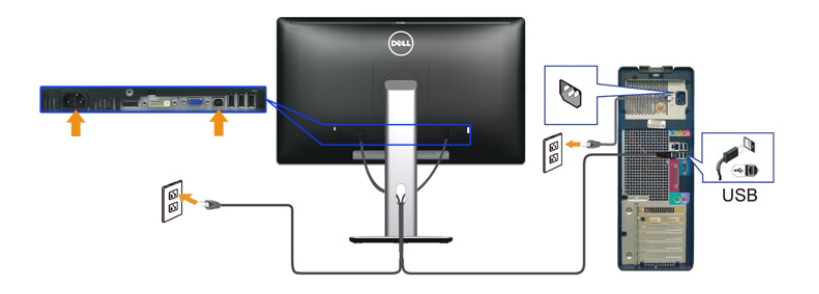

### Uspořádání kabelů

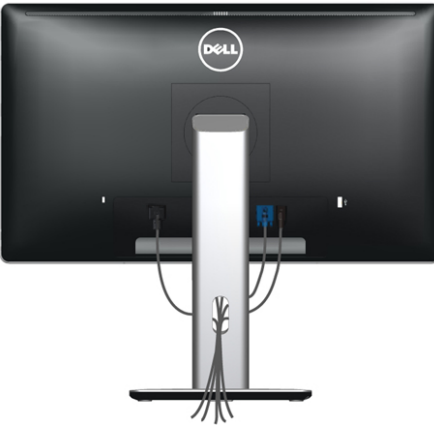

Po upevnění kabelů k monitoru a počítači (viz Připojení monitoru) všechny kabely úhledně srovnejte do otvoru po správu kabelů podle výše uvedeného obrázku.

### Nasazení krytu kabelu

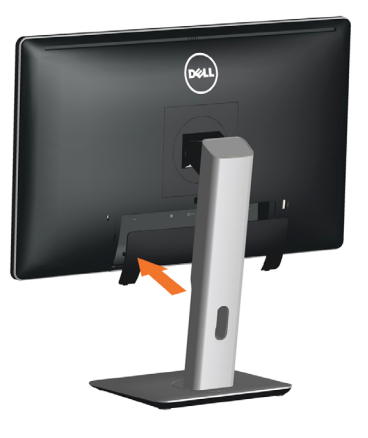

### Demontáž stojánku

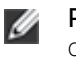

POZNÁMKA: Aby se zabránilo poškrábání obrazovky LCD při demontáži stojánku, zajistěte, aby byl monitor umístěn na čistém povrchu.

POZNÁMKA: Platí pro monitor se stojánkem. Zakoupíte-li jiný Ø stojánek, postupujte podle návodu na instalaci příslušného stojánku.

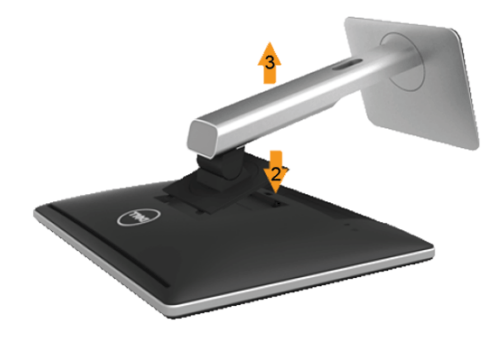

Postup při demontáži stojánku:

- 1. Umístěte monitor na rovný povrch.
- 2. Stiskněte a podržte tlačítko pro uvolnění stojánku.
- 3. Zvedněte a vyjměte stojánek z monitoru.

### <span id="page-13-0"></span>Upevnění na stěnu (volitelné)

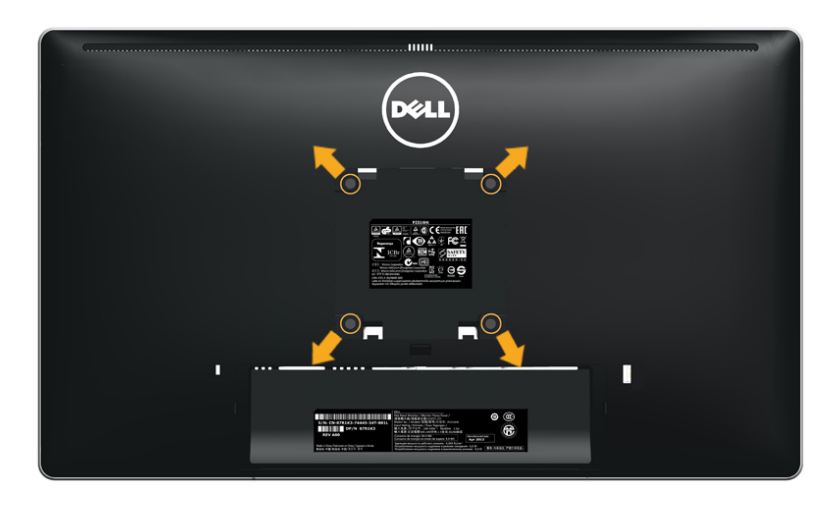

### Používání monitoru

### Zapnutí monitoru

Stisknutím tlačítka **b** zapněte monitor.

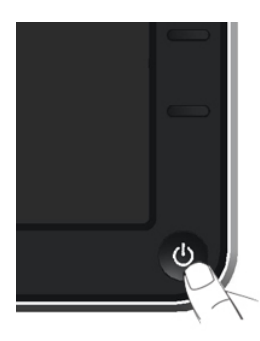

#### (Rozměr šroubu: M4 x 10 mm).

Viz pokyny dodané s VESA sadou pro montáž na stěnu.

- 1. Položte panel monitoru na měkkou látku nebo polštář na stabilním rovném stole.
- 2. Sejměte stojánek.
- 3. Pomocí šroubováku odmontujte čtyři šrouby, které zajišťují plastový kryt.
- 4. Připevněte montážní konzolu pro sadu pro montáž na stěnu k LCD.
- 5. Namontujte LCD na stěnu podle pokynů dodaných se sadou pro montáž na stěnu.

<span id="page-13-1"></span>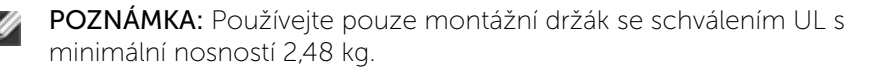

### Používání ovládacích prvků na předním panelu

Pomocí ovládacích tlačítek na přední straně monitoru můžete upravit nastavení charakteristik zobrazeného obrazu. V případě použití těchto tlačítek k úpravám nastavení zajišťuje funkce OSD (on-screen display) aktuální zobrazení jejich číselných hodnot.

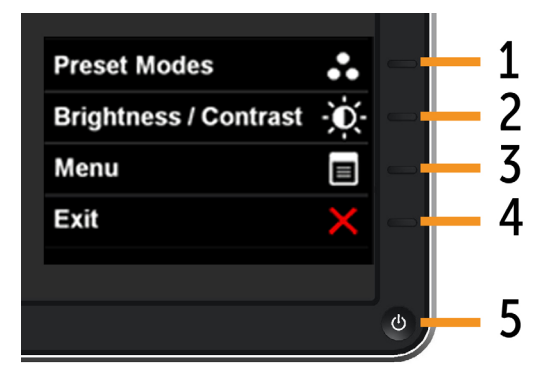

#### Následující tabulka obsahuje popis tlačítek na předním panelu:

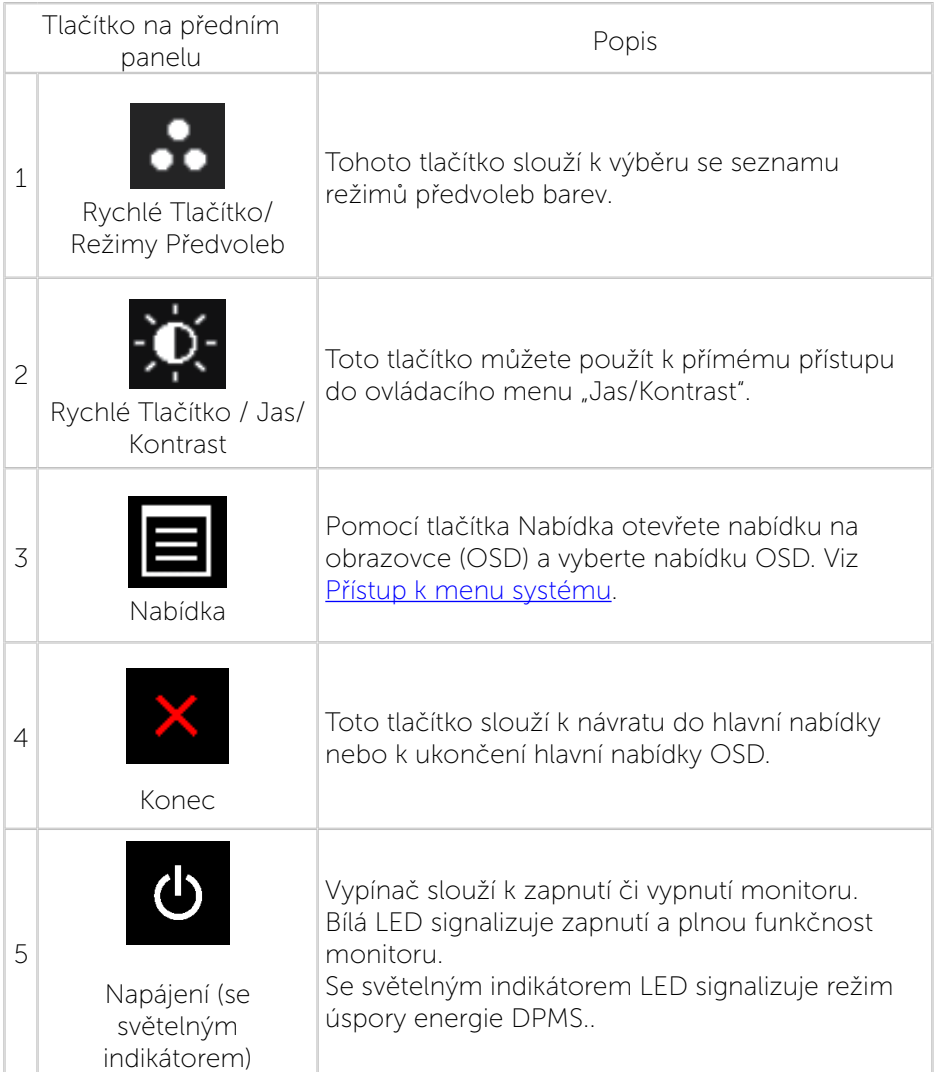

#### Tlačítko na předním panelu

Pomocí tlačítek na přední straně monitoru můžete upravit nastavení obrazu.

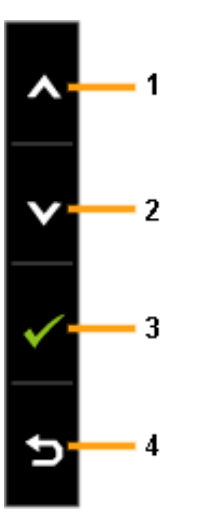

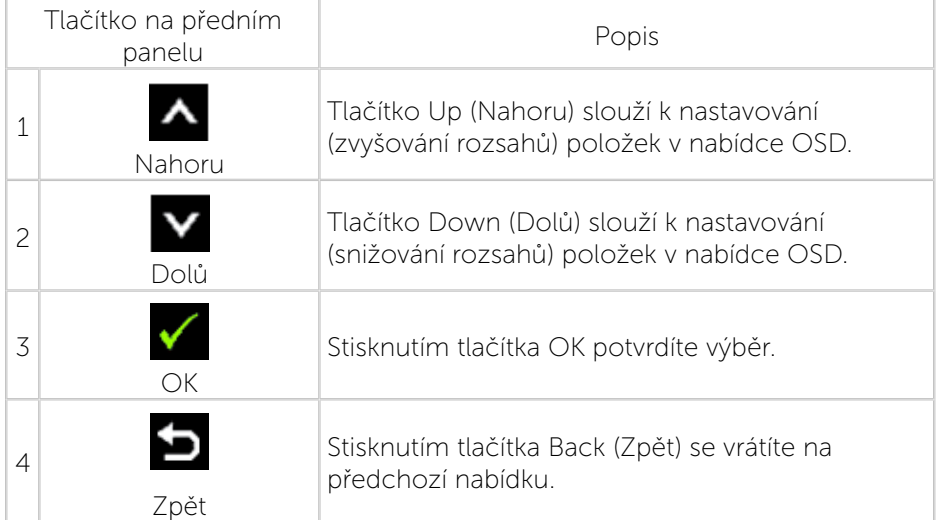

### <span id="page-15-0"></span>Používání nabídky na obrazovce (OSD)

#### <span id="page-15-1"></span>Přístup k systémové nabídce

POZNÁMKA: Změníte-li nastavení a pak přejdete do jiného menu Ø nebo ukončíte OSD, monitor automaticky uloží všechny provedené úpravy. Změny budou rovněž uloženy, pokud po jejich provedení počkáte, až nabídka OSD zmizí.

1. Stisknutím tlačítka otevřete nabídku OSD a zobrazíte hlavní nabídku.

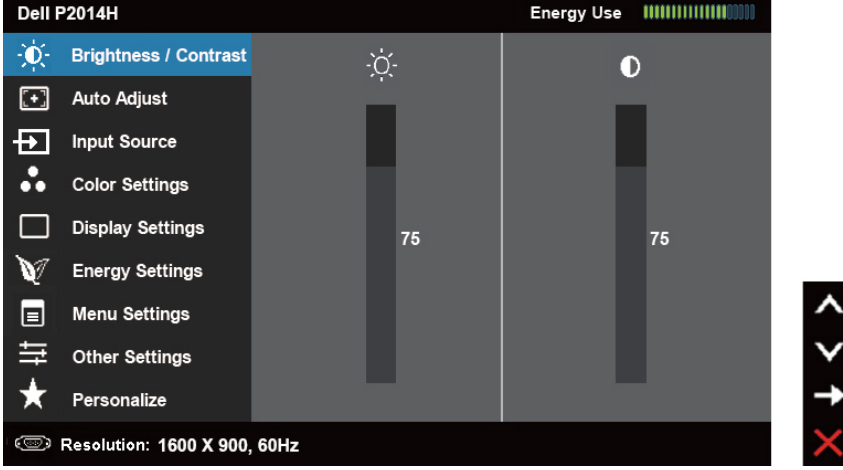

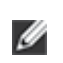

POZNÁMKA: Funkce AUTOMATICKÉ NASTAVENÍ k dispozici pouze při použití analogového konektoru (VGA).

2. Stisknutím tlačítek  $\Delta$  a  $\Delta$  se přesunete mezi volbami nastavení. Zároveň s přechodem z jedné ikony na druhou dojde ke zvýraznění názvu dané volby. Úplný seznam všech dostupných voleb pro daný monitor viz následující tabulka.

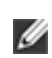

POZNÁMKA: Funkce AUTOMATICKÉ NASTAVENÍ k dispozici pouze při použití analogového konektoru (VGA).

- 3. Jedním stisknutím tlačítka **nebo velov**aktivujte označenou volbu.
- 4. Stisknutím tlačítek **a v**yberte požadovaný parametr.
- 5. Stisknutí tlačítka  $\blacksquare$  přejdete na posuvník a potom proveďte změny pomocí tlačítek **A** nebo **V** podle indikátorů.

6. Jedním stisknutím tlačítka se vrátíte do hlavní nabídky pro výběr další volby nebo stisknutím tlačítka dvakrát nebo třikrát ukončíte nabídku OSD.

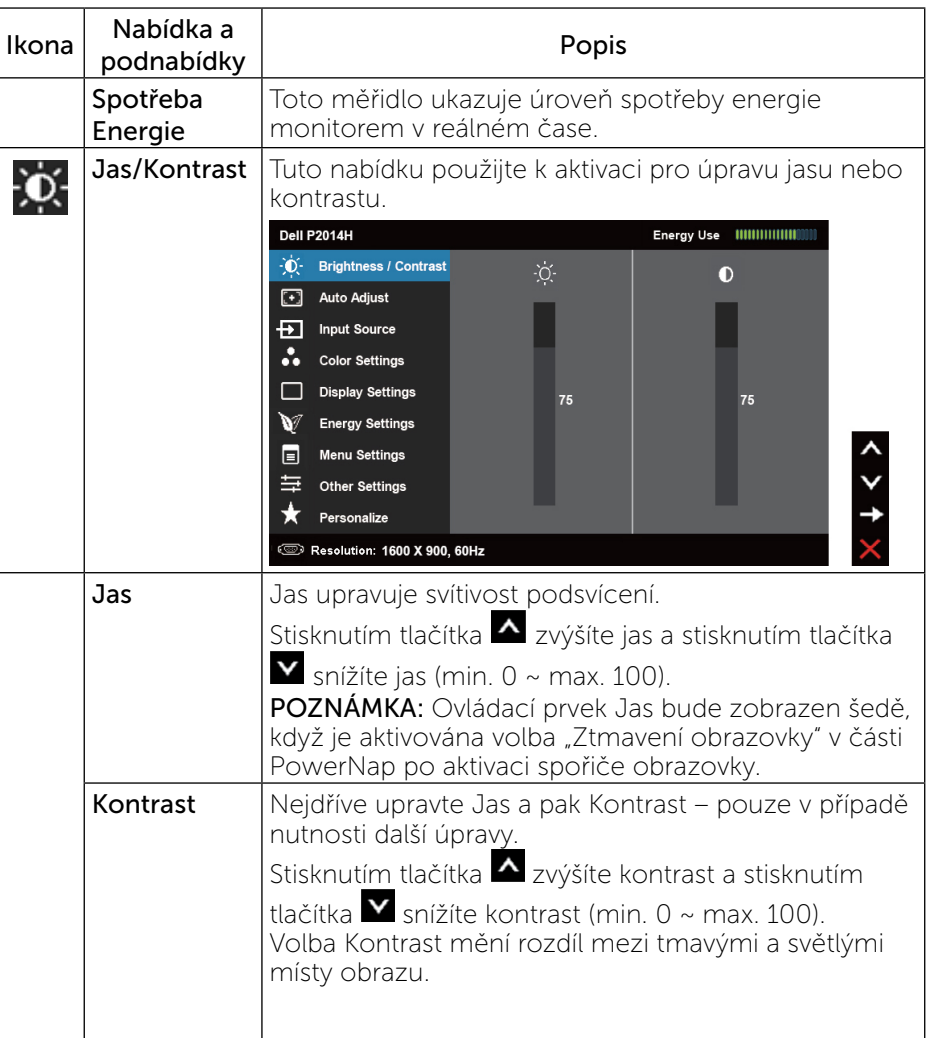

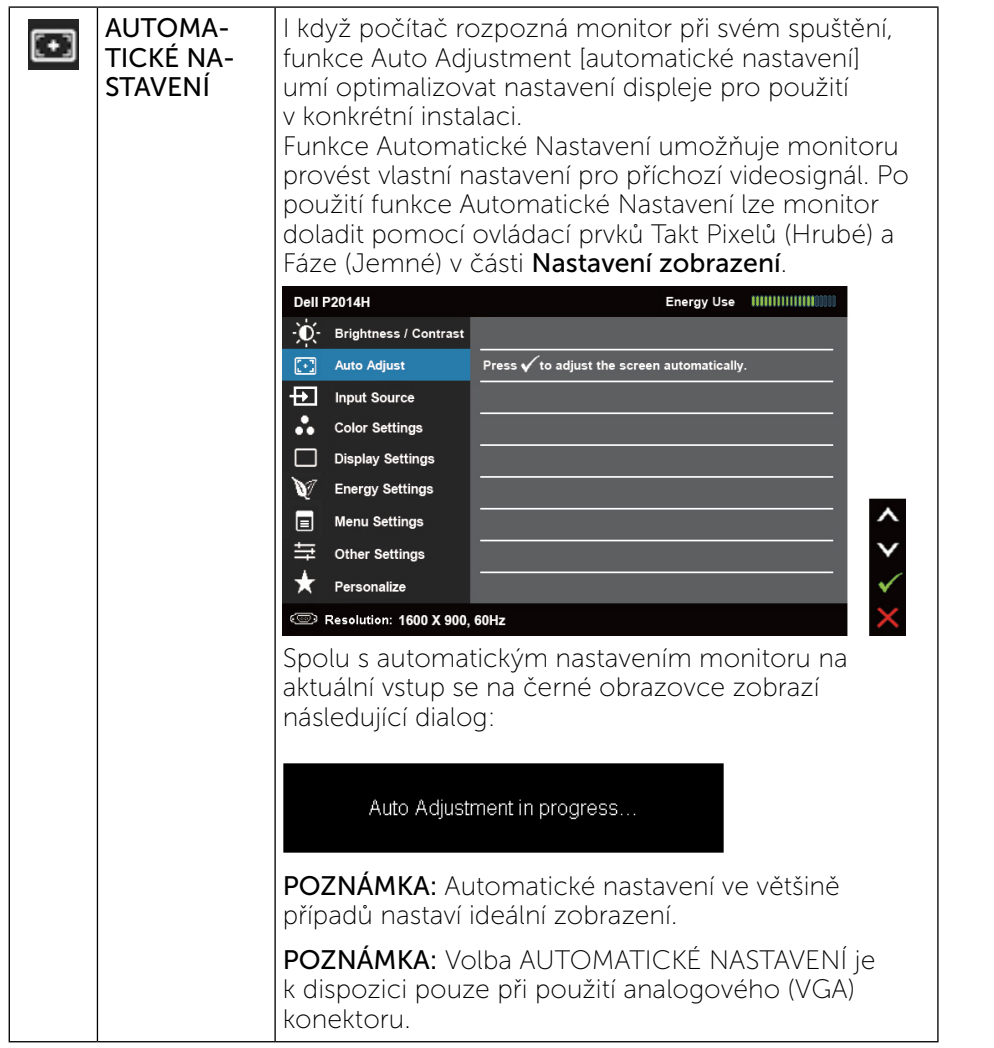

<span id="page-16-0"></span>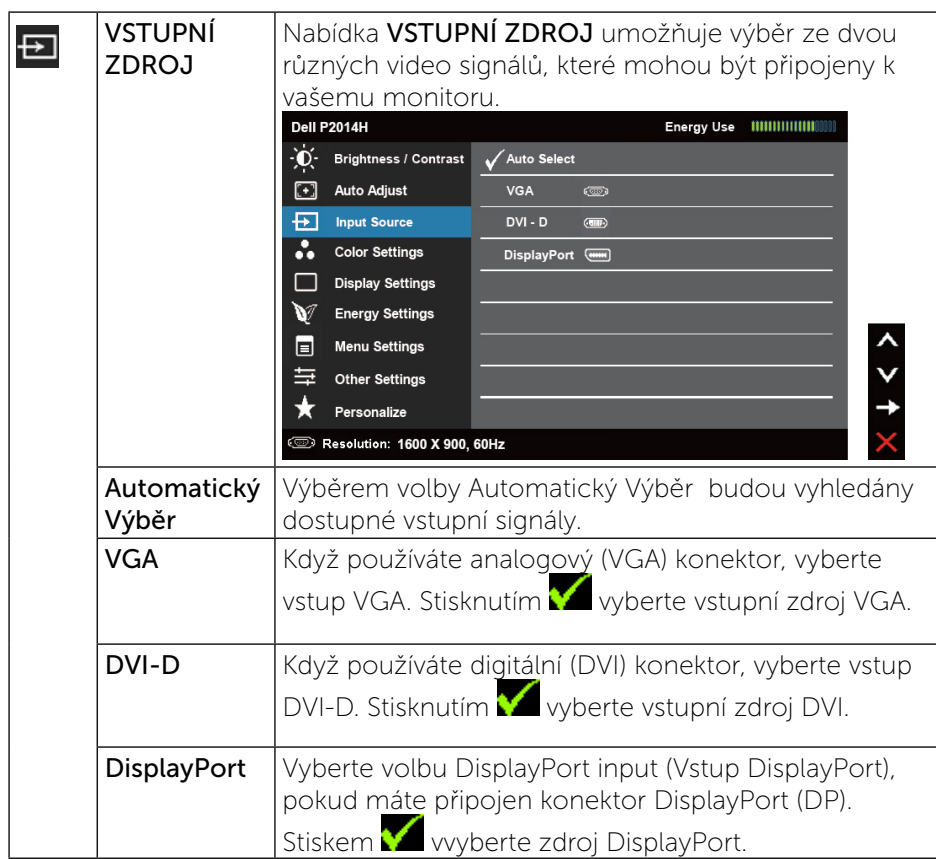

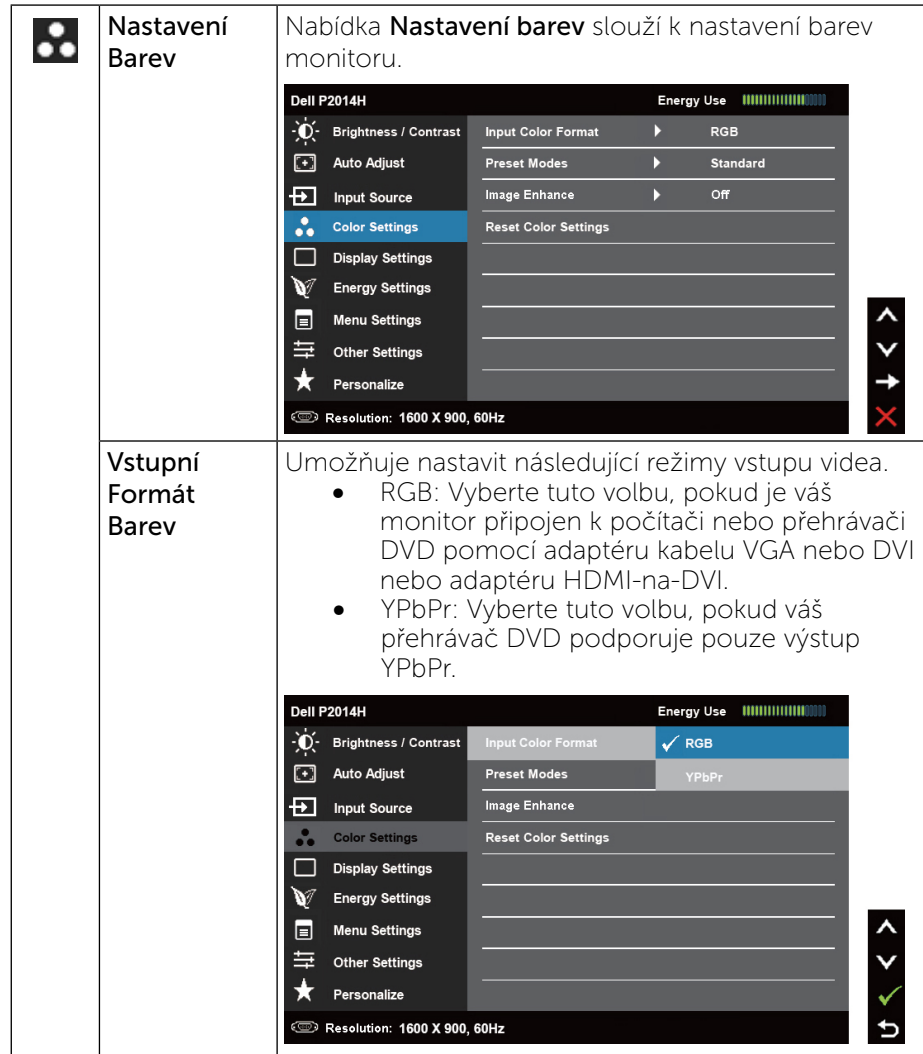

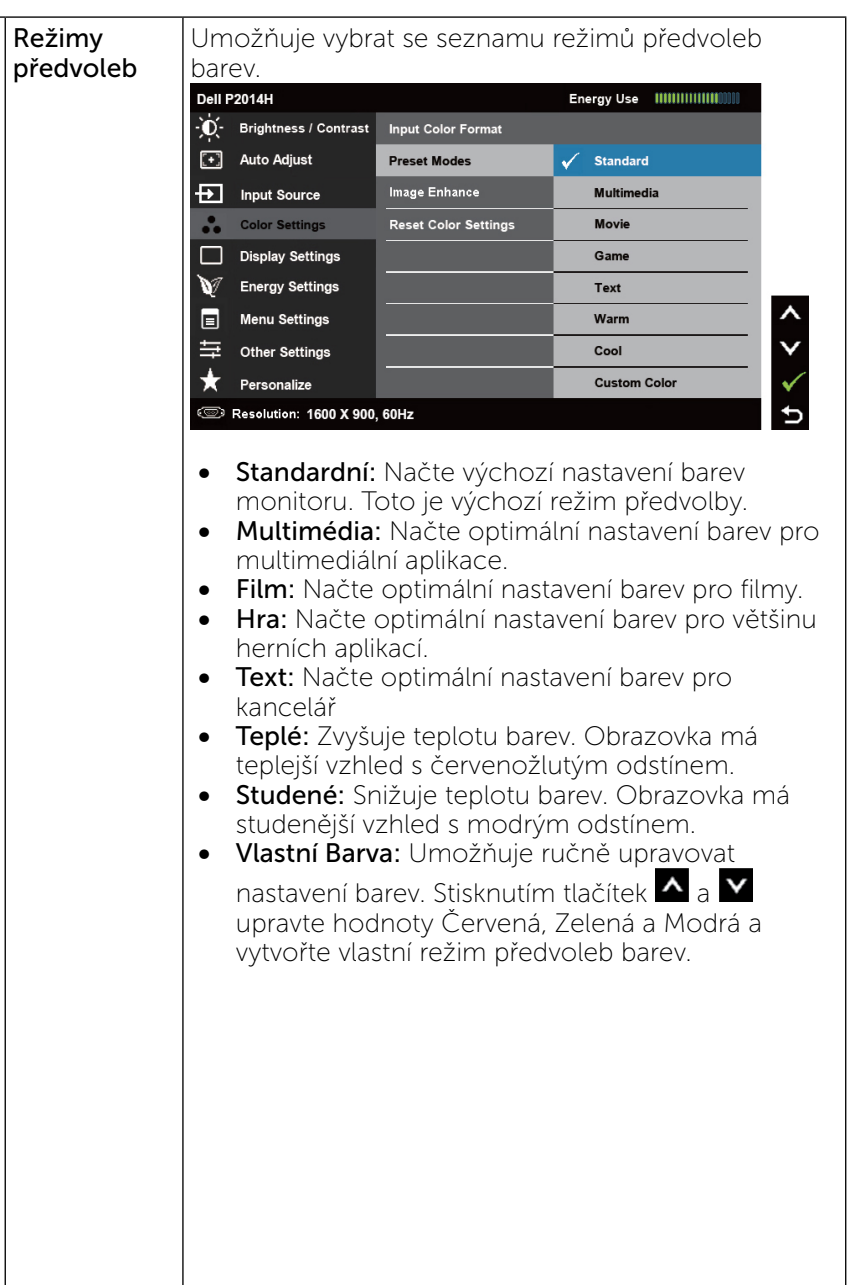

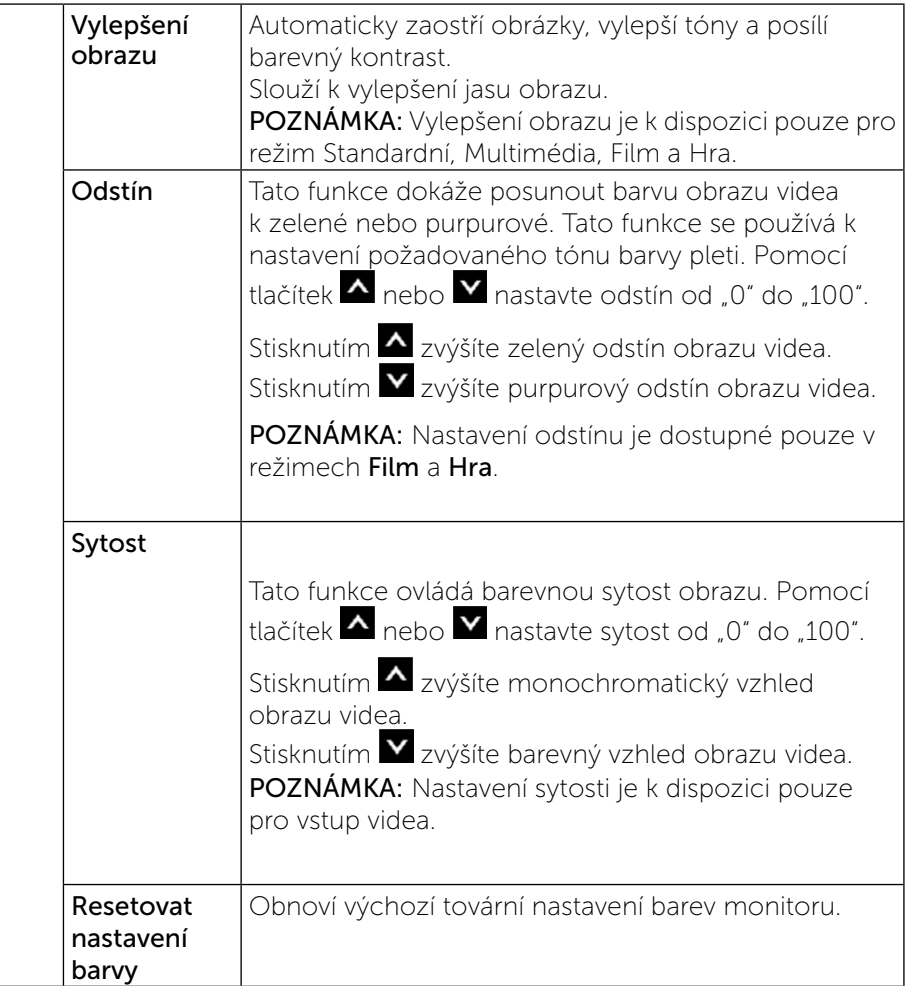

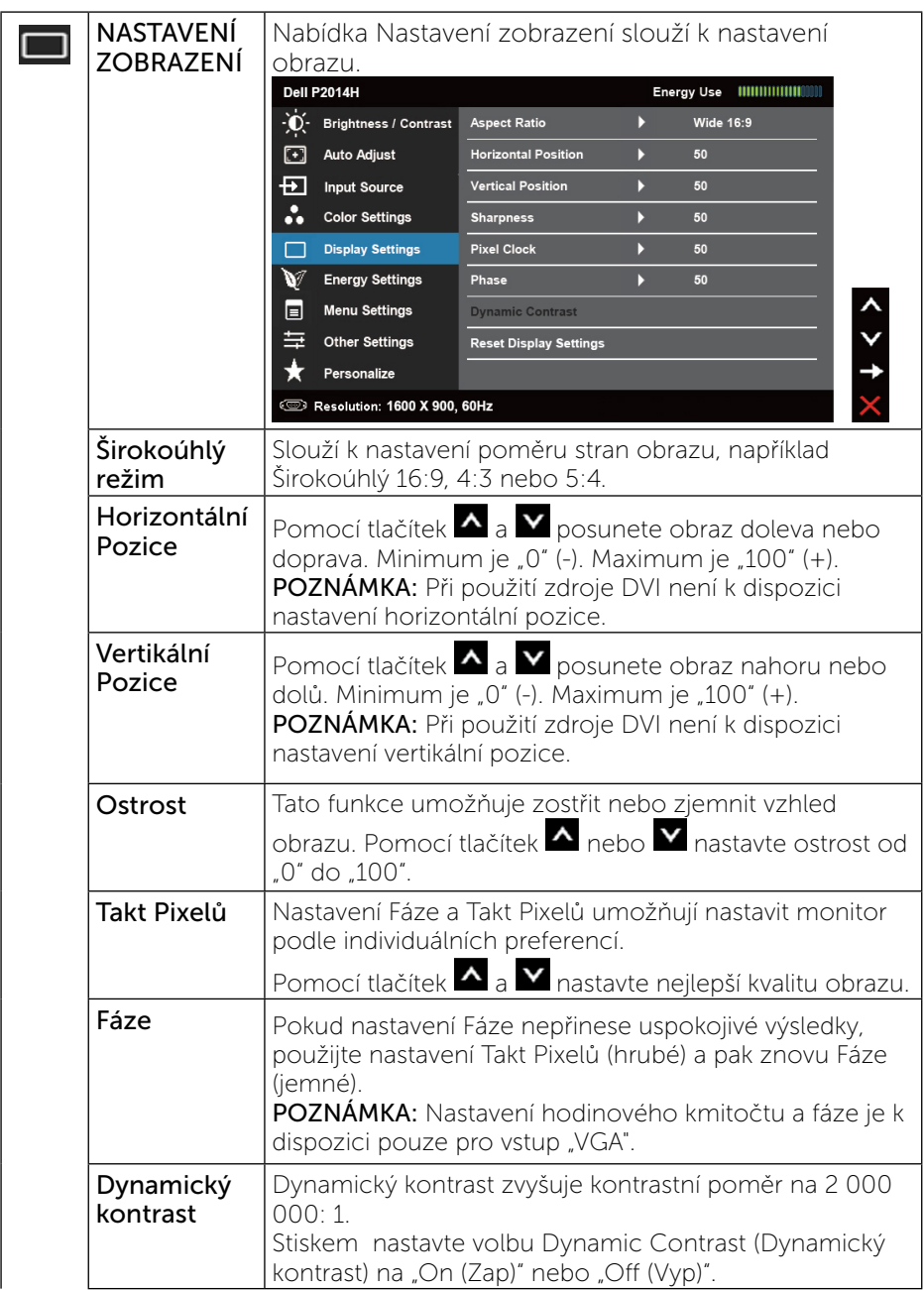

<span id="page-19-0"></span>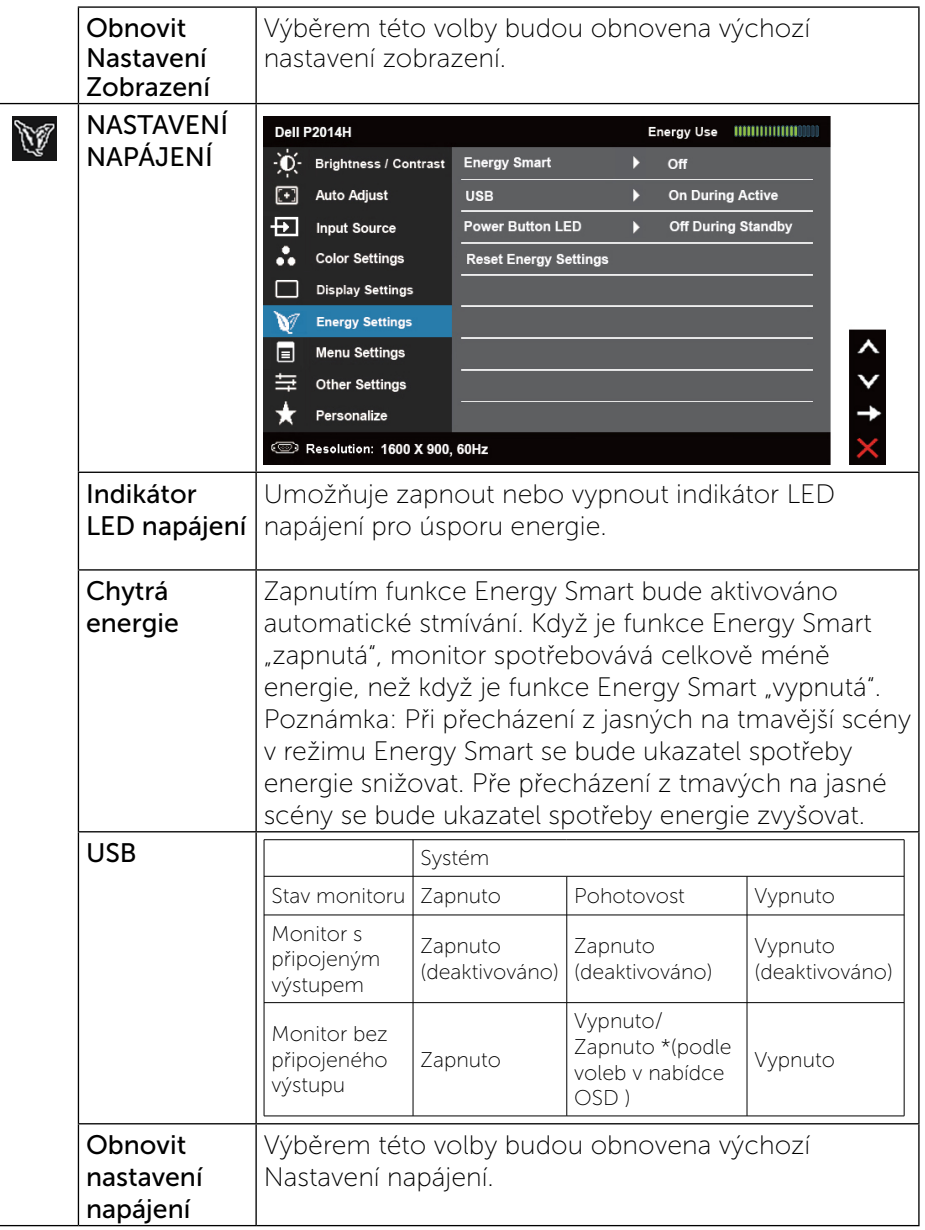

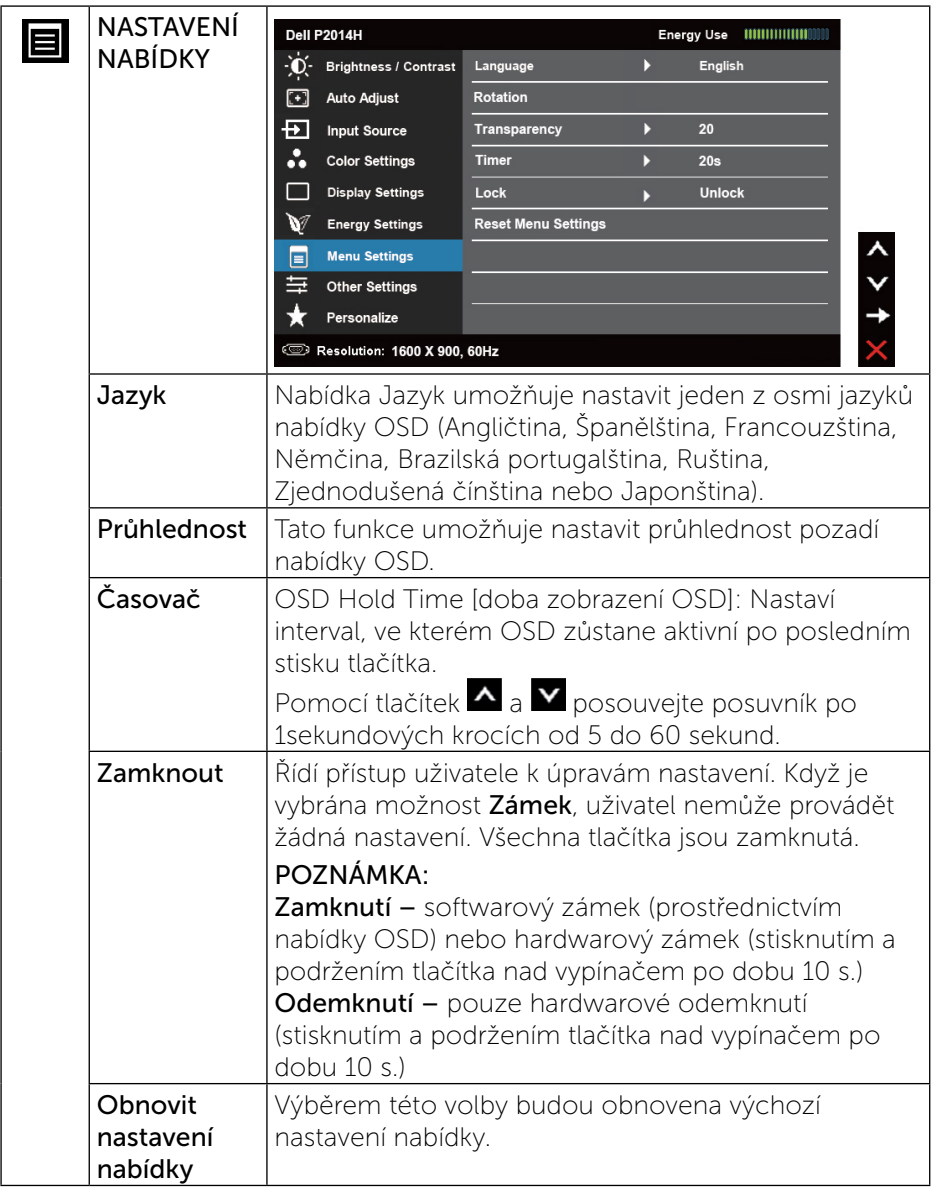

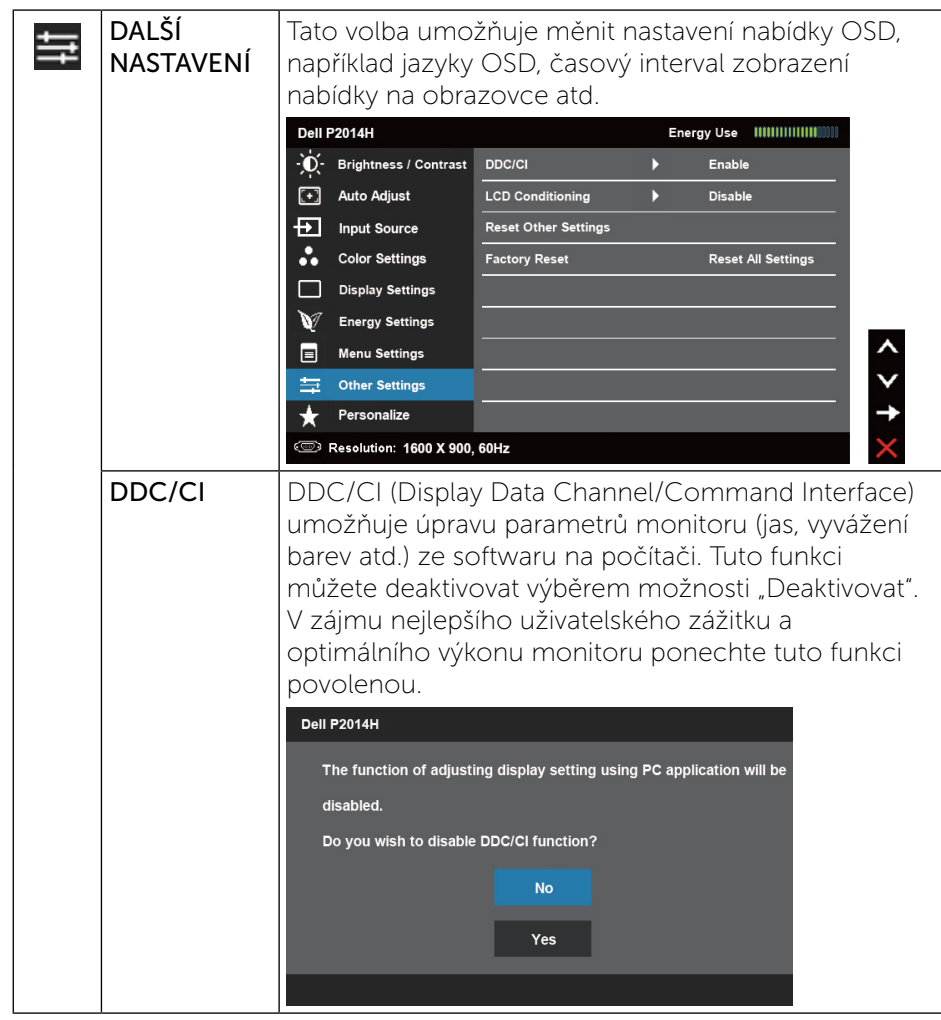

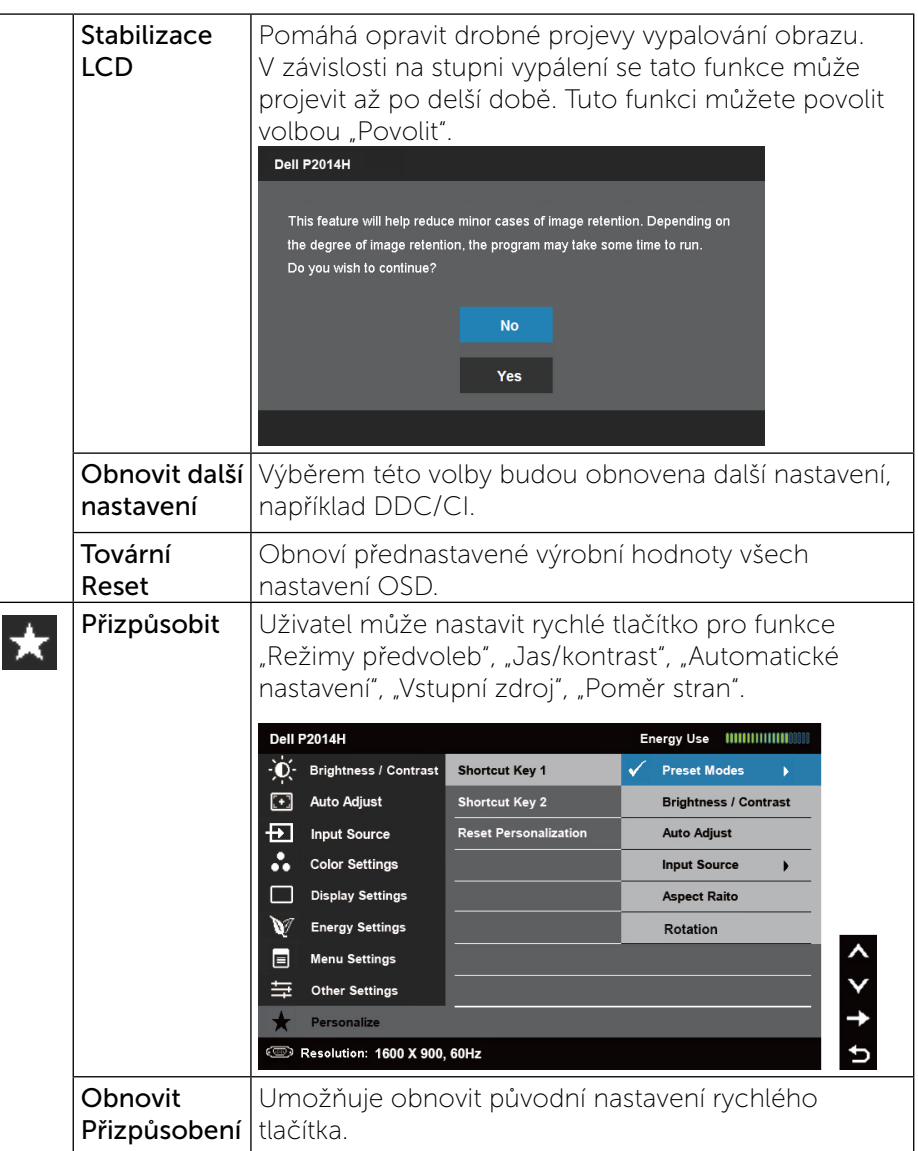

### <span id="page-21-0"></span>Varovné zprávy OSD Když monitor nepodporuje konkrétní režim rozlišení, zobrazí se následující zpráva: **Dell P2014H** The current input timing is not supported by the monitor display. Please change your input timing to 1600 x 900, 60Hz or any other monitor listed timing as per the monitor specifications. وتسته To znamená, že se monitor nemůže sesynchronizovat se signálem, který přijímá z počítače. Rozsahy horizontálních a vertikálních frekvencí tohoto přístroje viz oddíl [Specifikace monitoru.](#page-6-1) Doporučený režim je 1600 x 900. Před deaktivací funkce DDC/CI se zobrazí následující zpráva. **Dell P2014H** The function of adjusting display setting using PC application will be disabled Do you wish to disable DDC/CI function?  $N<sub>0</sub>$ Yes Když monitor přejde do úsporného režimu, zobrazí se následující zpráva: **Dell P2014H Entering Power Save Mode.**  $\overline{\text{Gauss}}$ Aktivujte počítač a probuďte monitor pro vstup do nabídky OSD.

Po stisknutí některého tlačítka vyjma vypínače se v závislosti na vybraném vstupu zobrazí jedna z následujících varovných zpráv:

#### **Dell P2014H**

There is no signal coming from your computer. Press any key on the keyboard or move the mouse to wake it up. If there is no display, press the monitor button now to select the correct input source on the On-Screen-Display menu

Je-li vybrán vstup VGA nebo DVI-D nebo DisplayPort a nejsou připojeny oba kabely VGA a DVI-D a DisplayPort, zobrazí se následující místní dialogové okno.

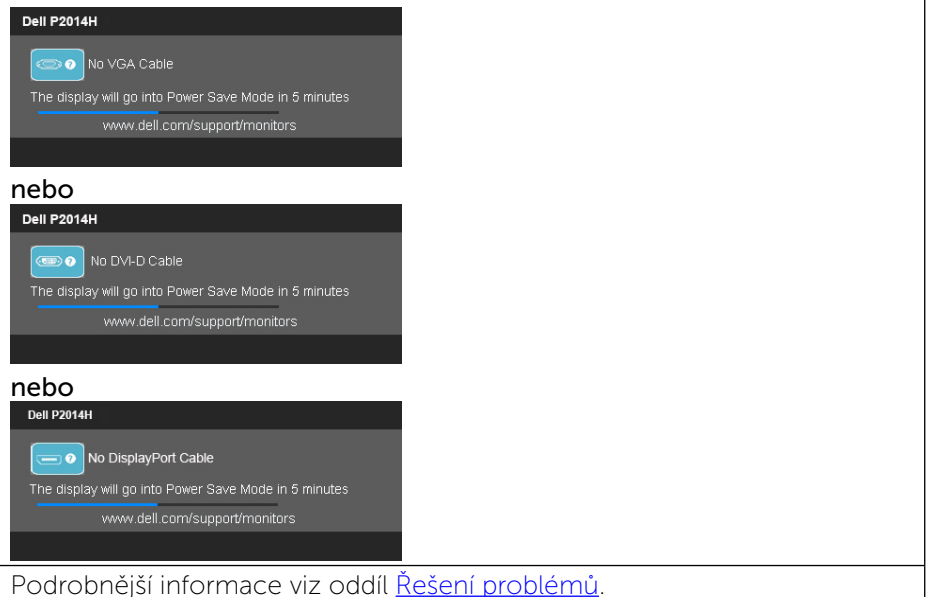

### Nastavení maximálního rozlišení

V operačním systému Windows Vista®, Windows® 7 nebo Windows® 8:

1 V případě operačního systému Windows® 8 výběrem dlaždice Desktop (Pracovní plocha) přepněte na klasické zobrazení pracovní plochy. 2 Klepněte pravým tlačítkem na pracovní plochu a vyberte možnost Screen resolution (Rozlišení obrazovky).

<span id="page-22-0"></span>3 Klepněte na rozevírací seznam Screen resolution (Rozlišení obrazovky) a vyberte možnost 1600 x 900. 4 Klepněte na tlačítko OK.

Pokud se nezobrazí 1600 x 900 jako volba, zřejmě budete muset zaktualizovat grafický ovladač. V závislosti na počítači proveďte některý z následujících postupů:

Máte-li stolní nebo přenosný počítač Dell:

· Přejděte na <www.dell.com/support>, zadejte servisní značku a stáhněte nejnovější ovladač k dané grafické kartě.

Pokud používáte (přenosný nebo stolní) počítač jiný, než Dell:

- • Přejděte na webové stránky podpory vašeho počítače a stáhněte nejnovější ovladače grafické karty.
- • Přejděte na webové stránky vaší grafické karty a stáhněte nejnovější ovladače grafické karty.

### Náklon, otočení a svislé vysunutí

POZNÁMKA: Níže uvedený postup platí pro podstavec dodaný s Ø monitorem. Při zakoupení jakéhokoliv jiného podstavce najdete pokyny pro jeho upevnění v instalační příručce k příslušnému podstavci.

#### Náklon, otočení

Zabudovaný stojánek umožňuje nastavit nejvhodnější zorný úhel monitoru.

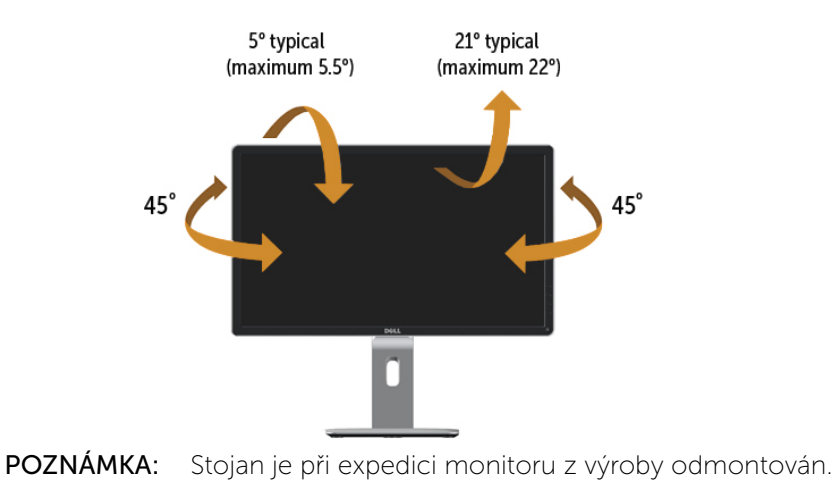

### Svislé vysunutí

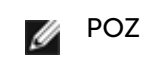

POZNÁMKA: Stojan lze svisle vysunout o 130 mm. Následující obrázky zachycují vysunutí stojanu.

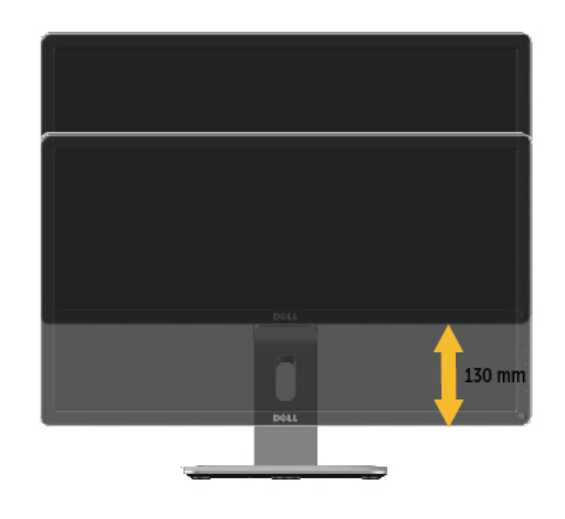

Ø

### <span id="page-23-0"></span>Otočení monitoru

Před otočením monitoru byste měli zcela vysunout podstavec (Nastavení výšky) a naklonit monitor (Naklonění) co nejvíc nahoru, aby nedošlo k nárazu spodního okraje monitoru.

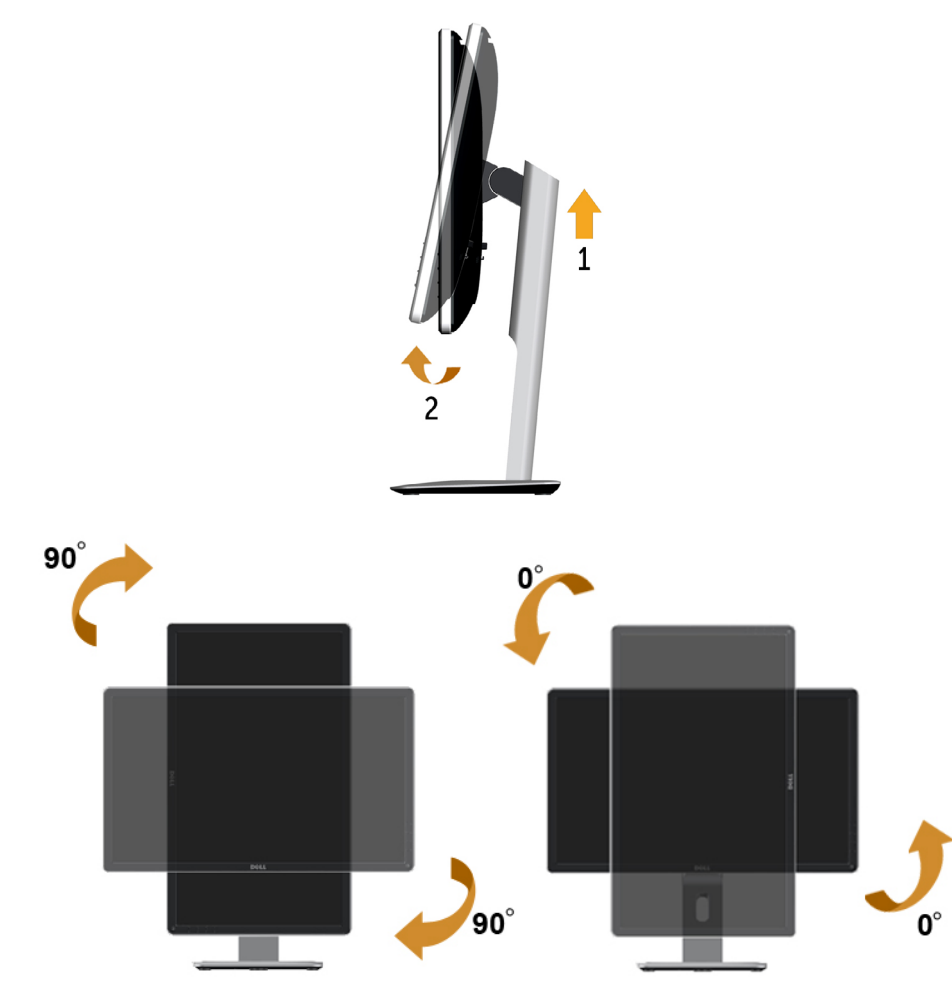

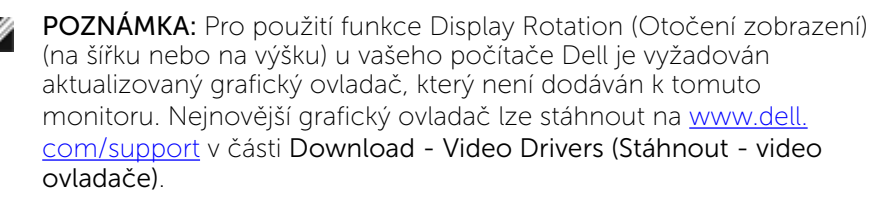

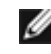

POZNÁMKA: Při otočení monitoru na výšku může dojít ke snížení výkonu u graficky náročných aplikací (hraní 3D her atd.).

### Nastavení otočení zobrazení u vašeho systému

Po otočení monitoru je třeba dokončit níže uvedený postup a nastavit funkci Rotation Display (Otočení zobrazení) na vašem systému.

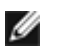

POZNÁMKA: Pokud používáte monitor s počítačem jiného výrobce než Dell, zobrazte webové stránky výrobce grafického ovladače nebo vašeho počítače, kde najdete informace o otočení zobrazeného obsahu.

Postup pro nastavení otočení zobrazení:

- 1. Na ploše stiskněte pravé tlačítko myši a vyberte položku Properties (Vlastnosti).
- 2. Klepněte na záložku Settings (Nastavení) a potom na tlačítko Advanced (Upřesnit).
- 3. Pokud máte grafickou kartu ATI, vyberte záložku Rotation (Otočení) a nastavte požadované otočení.

Pokud máte grafickou kartu nVidia, klepněte na záložku nVidia, v levém sloupci vyberte položku NVRotate a potom nastavte požadované otočení.

Pokud máte grafickou kartu Intel®, vyberte záložku grafiky Intel, klepněte na tlačítko Graphic Properties (Vlastnosti grafiky), vyberte záložku Rotation (Otočení) a potom nastavte požadované otočení.

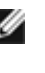

POZNÁMKA: Pokud nevidíte požadovanou možnost otočení nebo obraz není otočen správně, navštivte<www.dell.com/support>a stáhněte si nejnovější ovladač pro vaši grafickou kartu.

### <span id="page-24-0"></span>Odstraňování probltémů

POZOR: Před prováděním postupů v této části si přečtěte Bezpečnostní pokyny

### Automatický test

△

Tento monitor obsahuje funkci autotest, která umožňuje zkontrolovat správnou funkci displeje. Pokud jsou monitor a počítač správně zapojeny ale jeho obrazovka zůstane tmavá, spusťte funkci autotest displeje provedením následujícího postupu:

- 1. Vypněte počítač i monitor.
- 2. Odpojte videokabel ze zadní strany počítače. Abyste zajistili správnou činnost operace autotest, odpojte digitální kabel (bílý konektor) i analogový kabel (modrý konektor) ze zadní strany počítače.
- 3. Zapněte monitor.

Pokud monitor nemůže rozpoznat videosignál a funguje správně, zobrazí se na obrazovce (proti černému pozadí) plovoucí dialogové okno. V režimu automatického testu zůstane indikátor LED svítit modře. Navíc se v závislosti na vybraném vstupu bude na obrazovce stále posouvat jeden z níže uvedených dialogů.

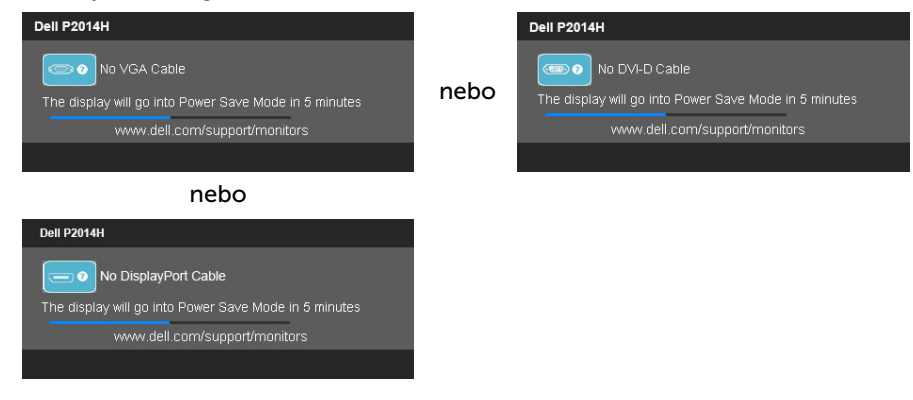

- 4. Toto dialogové okno se rovněž zobrazí při normálním provozu systému, dojde-li k odpojení nebo poškození videokabelu.
- 5. Vypněte monitor a znovu zapojte videokabel. Pak zapněte počítač i monitor.

Pokud po provedení předchozího postupu zůstane obrazovka monitoru prázdná, zkontrolujte grafickou kartu a počítač, protože monitor funguje správně.

### Integrovaná diagnostika

Tento monitor je vybaven integrovaným diagnostickým nástrojem, který pomáhá stanovit, zda zjištěnou abnormálnost obrazovky způsobuje problém monitoru nebo s počítače a grafické karty.

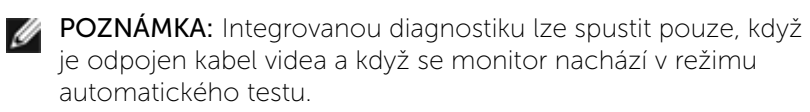

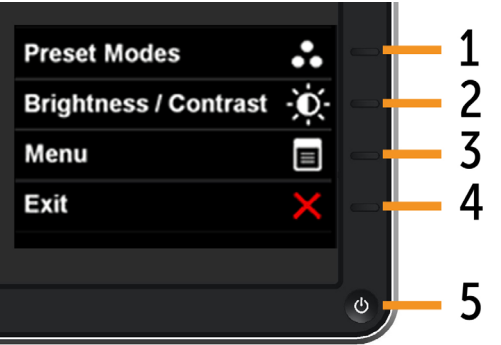

Pokyny pro spuštění integrované diagnostiky:

- 1. Zkontrolujte, zda je obrazovka čistá (žádné částečky prachu na povrchu obrazovky).
- 2. Odpojte kabel(y) videa od zadní strany počítače nebo monitoru. Monitor poté přejde do režimu automatického testu.
- 3. stiskněte a podržte Tlačítko 1 a Tlačítko 4 na předním panelu současně po dobu 2 sekund. Zobrazí se šedá obrazovka.
- 4. Pečlivě zkontrolujte, zda se na obrazovce nenacházejí abnormálnosti.
- 5. Stiskněte znovu Tlačítko 4 na předním panelu. Barva obrazovky se změní na červenou.
- 6. Zkontrolujte, zda se na obrazovce nacházejí nějaké abnormality.
- 7. Zopakujte kroky 5 a 6 a zkontrolujte zobrazení na zelené, modré, černé a bílé obrazovce.

Po zobrazení bílé obrazovky je test dokončen. Operaci ukončíte dalším stisknutím Tlačítka 4.

Pokud pomocí integrovaného diagnostického nástroje nezjistíte na obrazovce žádné abnormality, monitor funguje správně. Zkontrolujte grafickou kartu a počítač.

### <span id="page-25-0"></span>Obecné problémy

Následující tabulka obsahuje všeobecné informace o obecných problémech s monitorem a možná řešení.

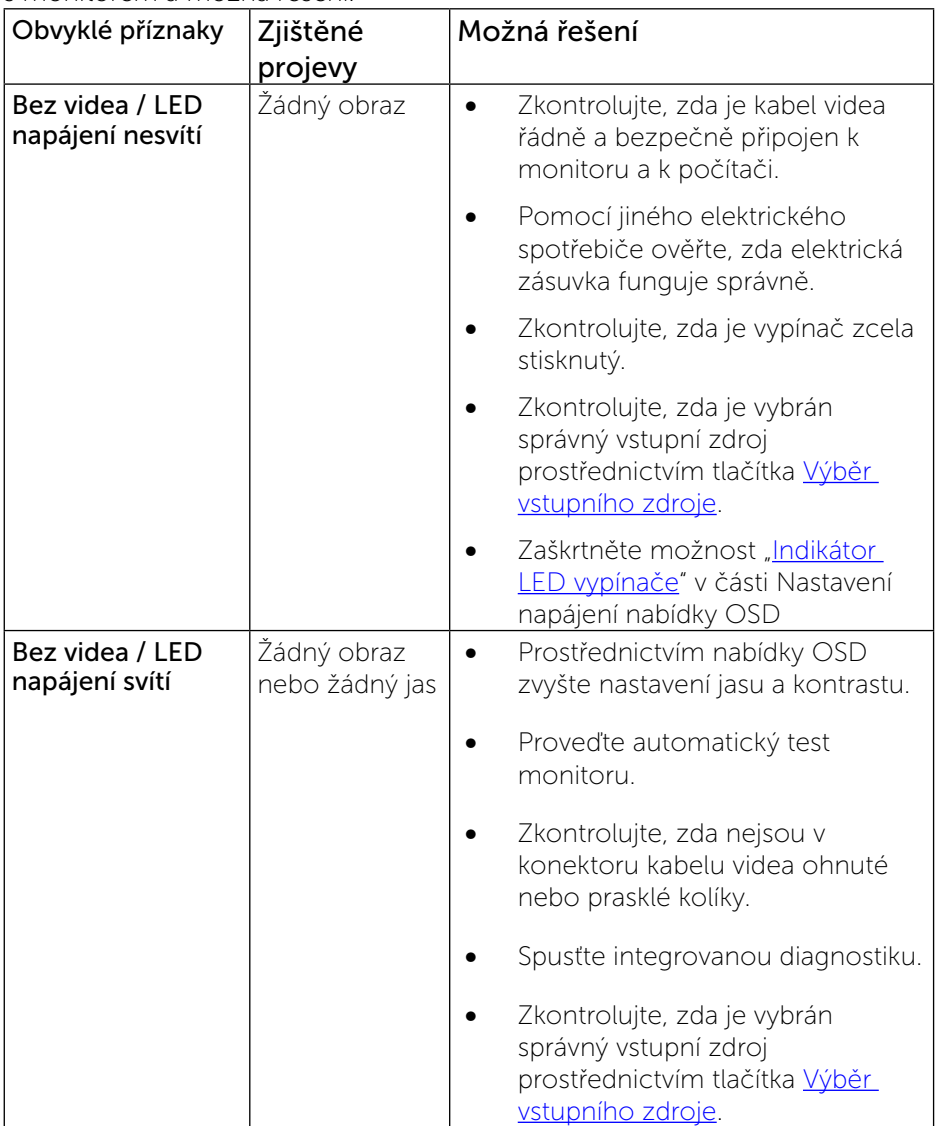

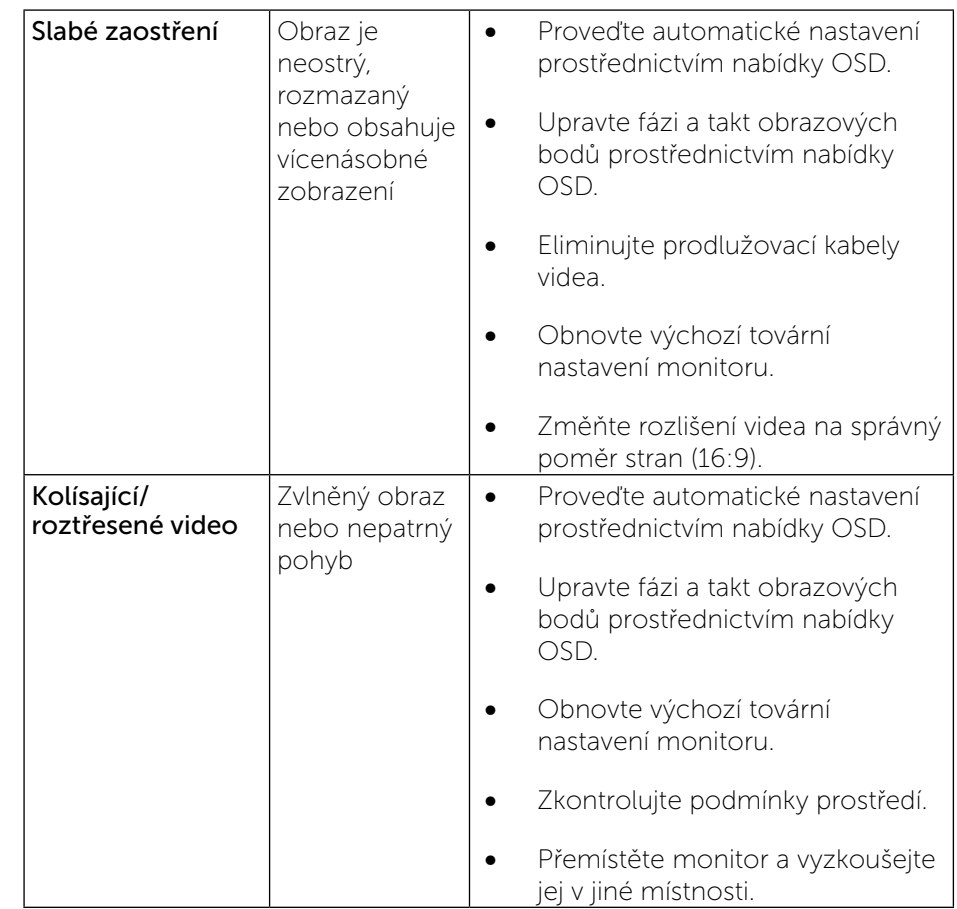

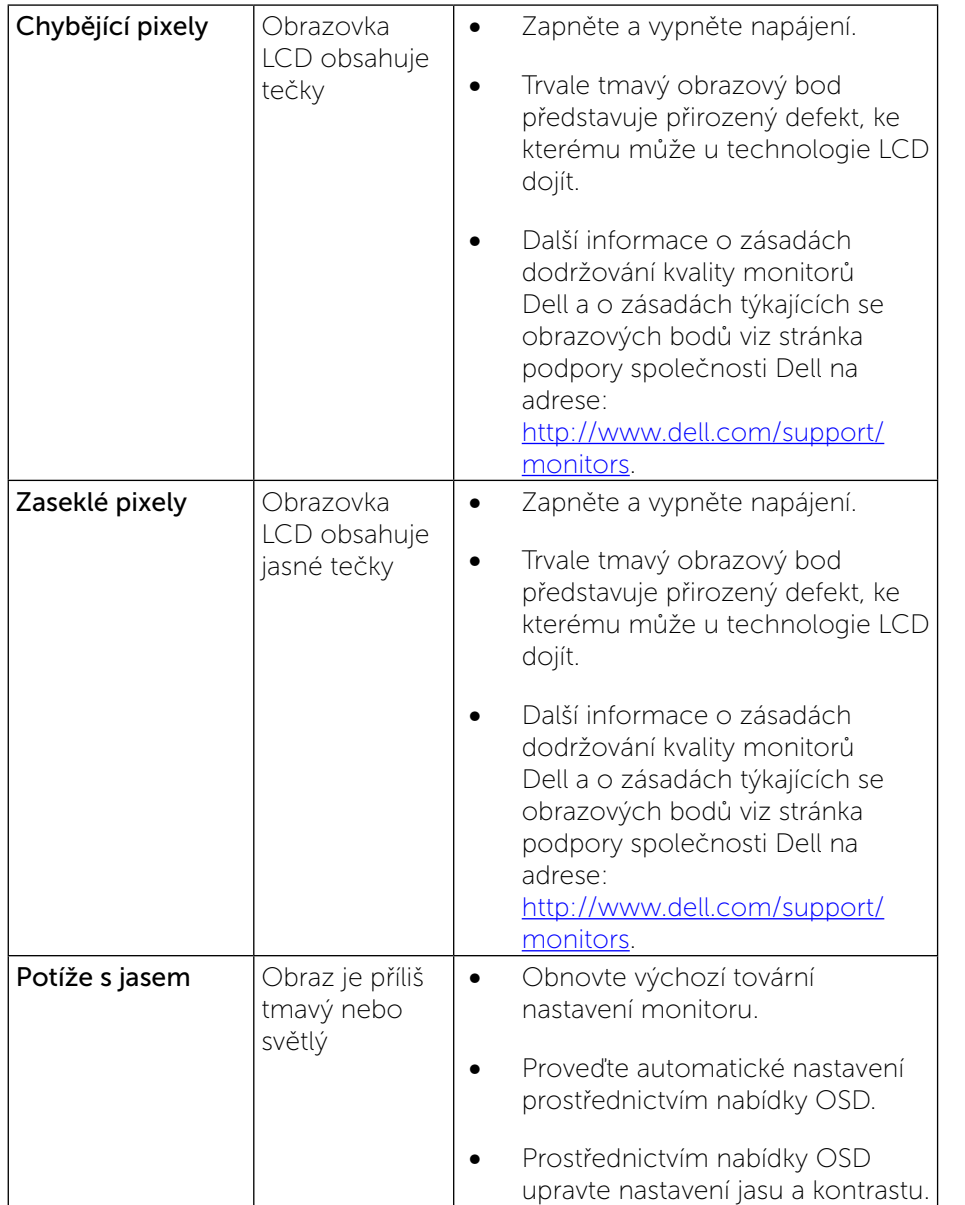

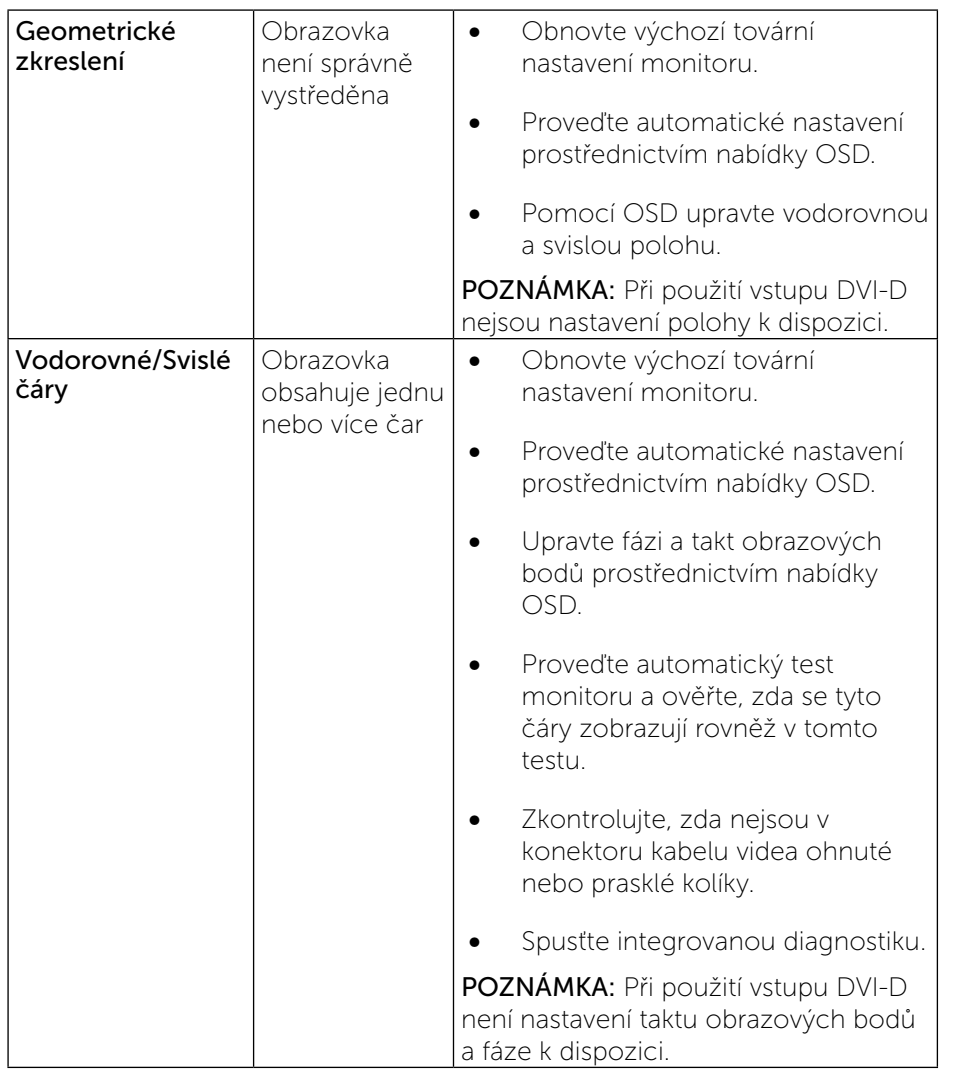

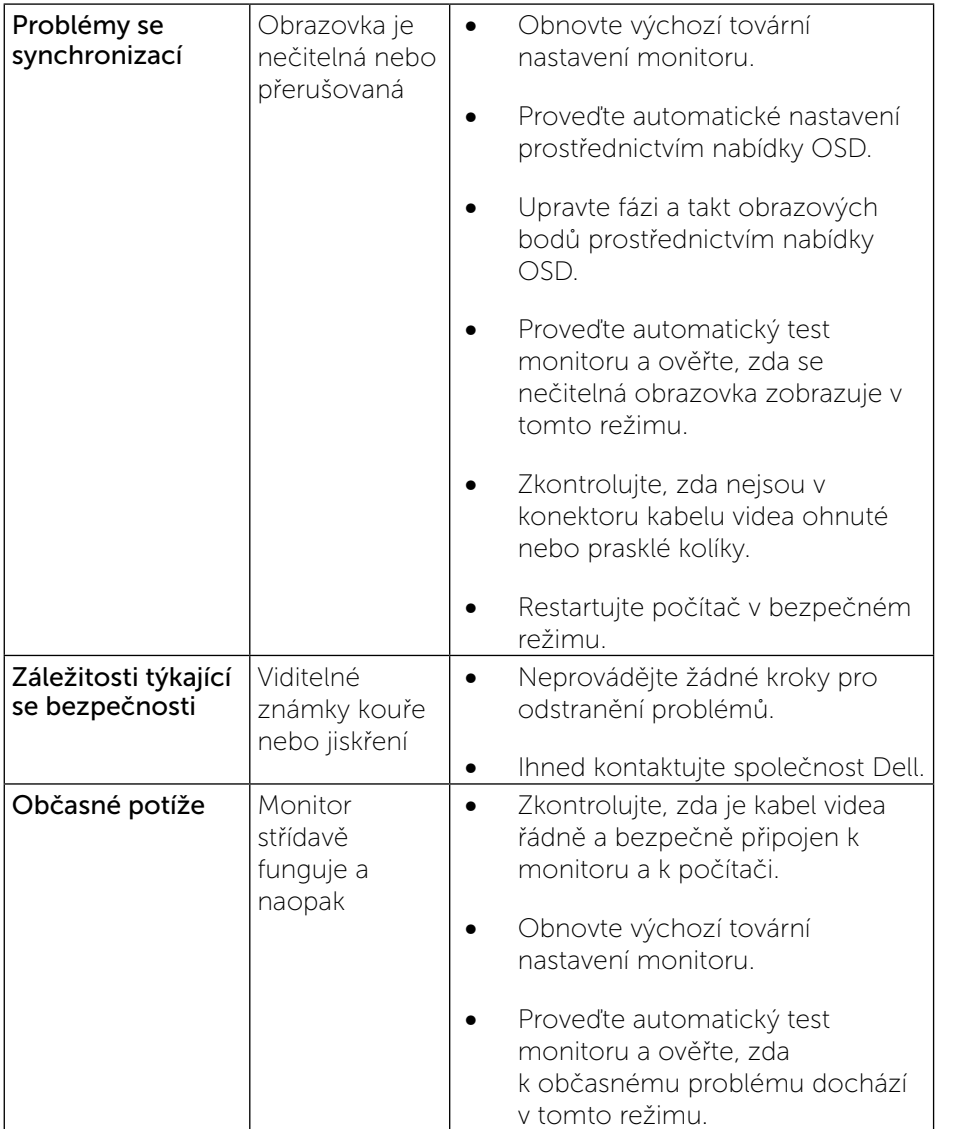

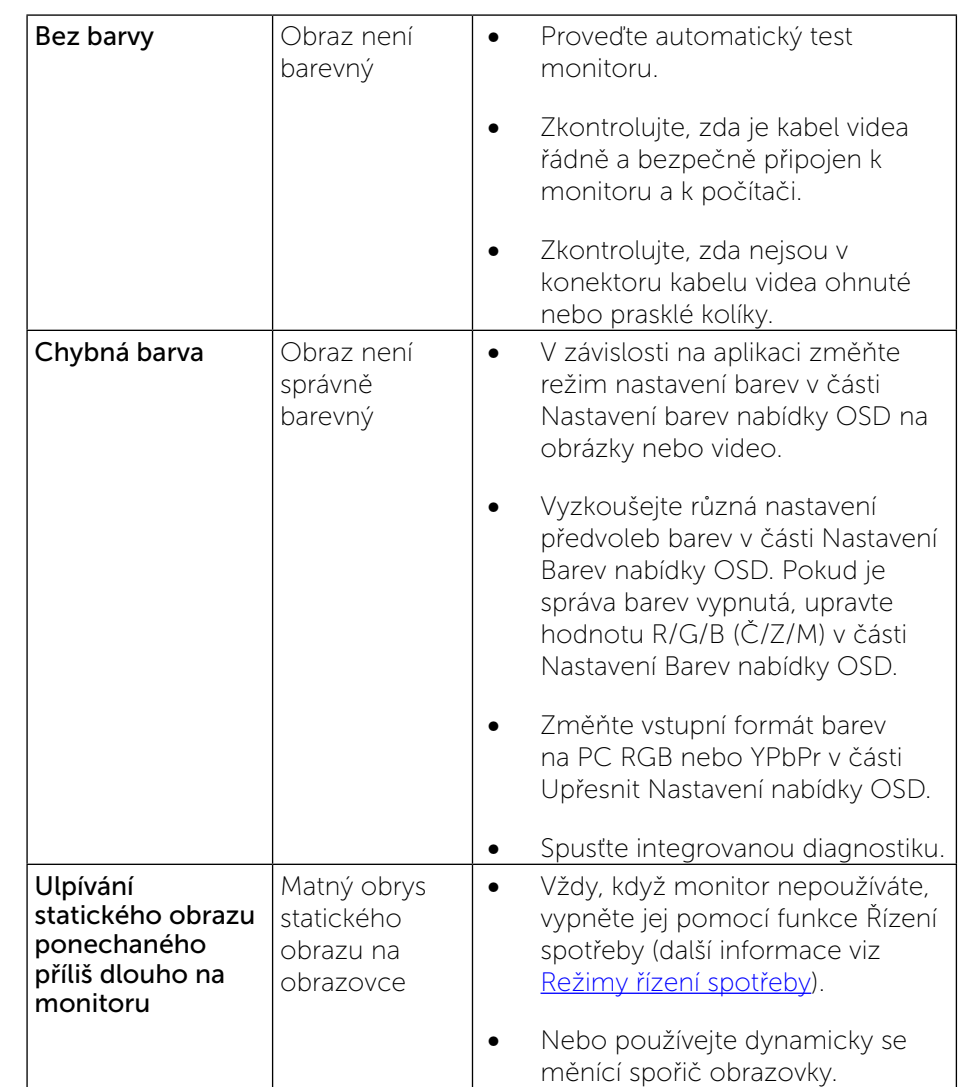

### <span id="page-28-1"></span><span id="page-28-0"></span>[Specifické problémy s produktem](#page-28-1)

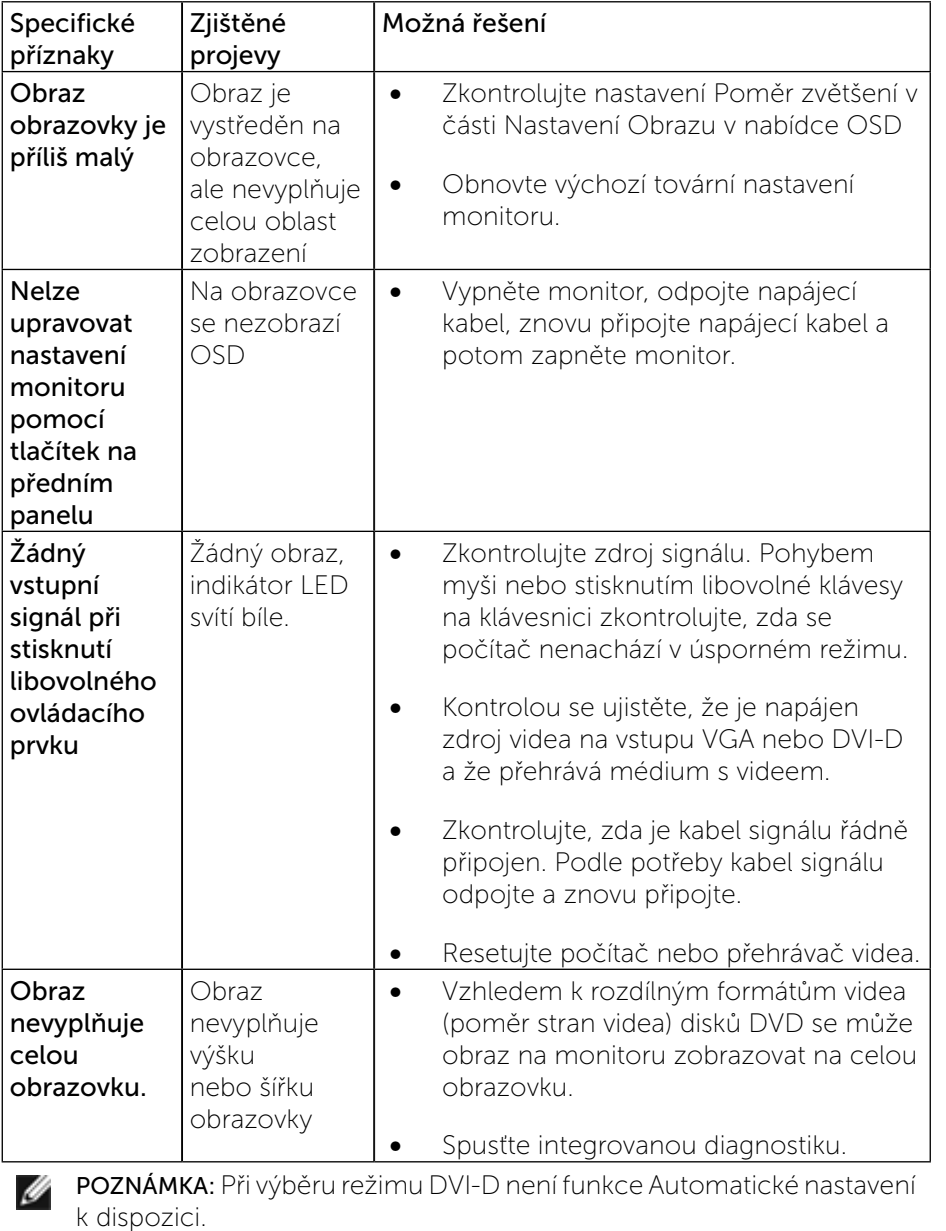

### Specifické problémy USB (Universal Serial Bus)

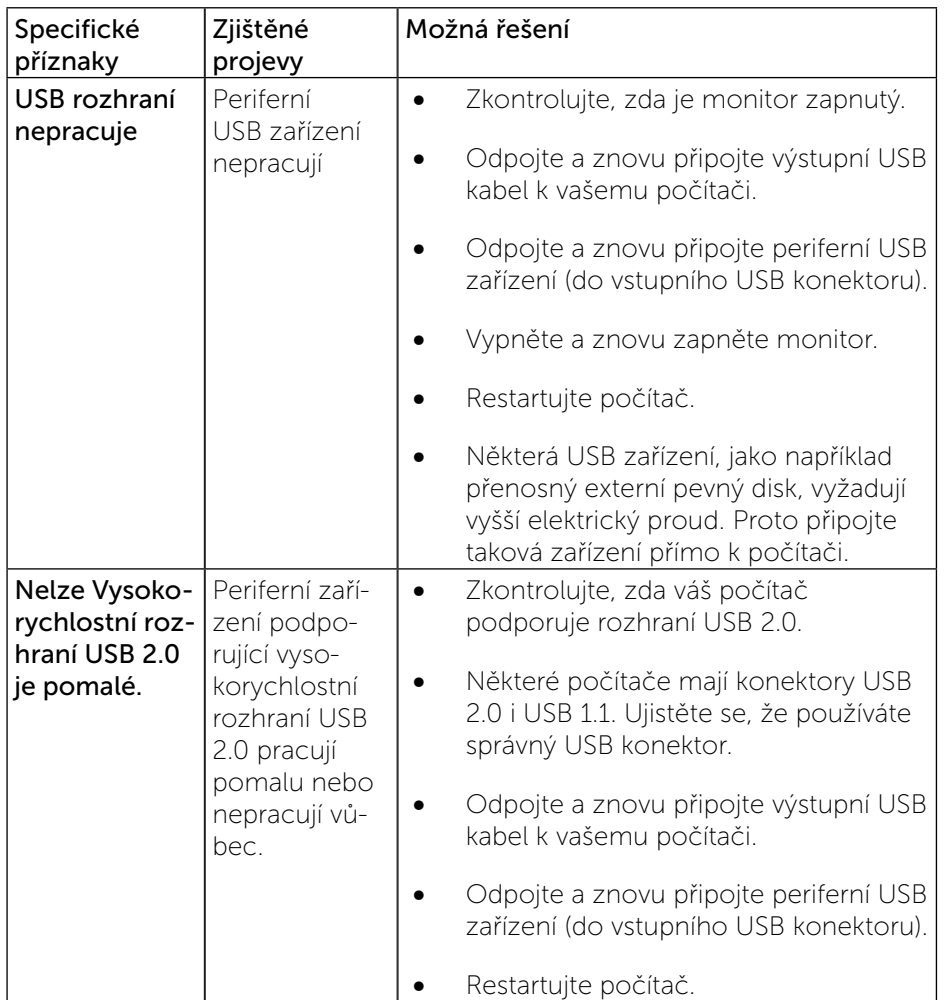

### <span id="page-29-0"></span>Příloha

# **/! VAROVÁNÍ: Bezpečnostní pokyny**

VAROVÁNÍ: Použití ovládacích prvků, změn nastavení nebo postupů jiným způsobem, než jak je určeno v této dokumentaci, může způsobit úrazy vysokým napětím, elektrickým proudem nebo mechanickými vlivy.

Informace o bezpečnostních pokynech viz Příručka s produktovými informacemi.

### Sdělení komise FCC (pouze USA) a informace o dalších předpisech

Sdělení komise FCC informace o dalších předpisech viz webové stránky pro dodržování předpisů na adrese: [http://www.dell.com/regulatory\\_compliance.](http://www.dell.com/regulatory_compliance)

### <span id="page-29-1"></span>Kontaktování společnosti Dell

Zákazníci v USA mohou volat na číslo 800-WWW-DELL (800-999-3355).

POZNÁMKA: Pokud nemáte aktivní připojení k Internetu, můžete vyhledat kontaktní informace na faktuře, ústřižku k balení, účtence nebo v katalogu produktů Dell.

Společnost Dell poskytuje řadu možností podpory a služeb online a prostřednictvím telefonu. Dostupnost se liší podle země a výrobku a je možné, že některé služby nebudou ve vaší oblasti k dispozici.

#### Přístup k obsahu podpory pro monitor online:

1. Navštivte [www.dell.com/support/monitors](http://www.dell.com/support/monitors).

#### Kontaktování společnosti Dell ohledně odbytu, technické podpory nebo služeb pro zákazníky:

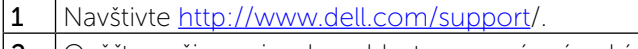

2 Ověřte vaši zemi nebo oblast v rozevírací nabídce Choose A Country/ Region (Zvolit zemi/oblast) v dolní části stránky.

- 3 Klepněte na tlačítko Kontaktovat v levé části stránky.
- 4 Podle potřeby vyberte příslušný odkaz na službu nebo podporu.
- 5 Zvolte způsob kontaktování společnosti Dell, který vám vyhovuje.

### Nastavení monitoru

### Nastavení rozlišení zobrazení na 1600 x 900 (maximální)

Pro maximální výkon monitoru při použití operačních systémů Microsoft Windows nastavte jeho rozlišení na 1600 x 900 pixelů provedením následujícího postupu:

Ve Windows Vista®, Windows® 7, Windows® 8:

1 Pouze v případě Windows® 8 vyberte dlaždici Plocha pro přepnutí na klasickou plochu.

2 Na ploše stiskněte pravé tlačítko myši a vyberte položku Rozlišení obrazovky.

3 Klikněte na rozevírací seznam Rozlišení obrazovky a vyberte 1600 x 900.

4 Klepněte na tlačítko OK.

Pokud v nabídce není volba 1600 x 900, může být nutno aktualizovat ovladač grafické karty. Níže vyberte situaci, která nejlépe vystihuje používaný počítačový systém, a postupujte podle uvedených pokynů:

1 [Máte-li stolní počítač Dell™ nebo přenosný počítač Dell ™ s přístupem](#page-30-1)  [k Internetu.](#page-30-1)

2 [Máte-li stolní nebo přenosný počítač nebo grafickou kartu jinou, než Dell™.](#page-30-2)

### <span id="page-30-1"></span><span id="page-30-0"></span>Máte-li stolní počítač Dell nebo přenosný počítač Dell s přístupem k Internetu

1 Přejděte na <http://www.dell.com/support>/, zadejte servisní značku a stáhněte nejnovější ovladač k dané grafické kartě.

2 Po instalaci ovladače grafické karty zkuste znovu nastavit rozlišení na 1600 x 900.

**POZNÁMKA:** Pokud nelze nastavit rozlišení 1600 x 900, požádejte společnost Dell™ o informace o grafické kartě, která tato rozlišení podporuje.

### <span id="page-30-2"></span>Máte-li stolní nebo přenosný počítač nebo grafickou kartu jinou, než Dell

Ve Windows Vista®, Windows® 7, Windows® 8:

1 Pouze v případě Windows® 8 vyberte dlaždici Plocha pro přepnutí na klasickou plochu.

2 Na ploše stiskněte pravé tlačítko myši a vyberte položku Přizpůsobit.

3 Klepněte na položku Změnit nastavení zobrazení.

4 Klepněte na položku Upřesnit nastavení.

5 Podle popisu v horní části okna si zjistěte výrobce vaší grafické karty (např. NVIDIA, ATI, Intel atd.).

6 Navštivte webové stránky výrobce grafické karty a stáhněte si aktualizovaný ovladač (například<http://www.ATI.com> NEBO<http://www.NVIDIA.com>).

7 Po instalaci ovladačů pro váš grafický adaptér se znovu pokuste nastavit rozlišení na 1600 x 900.

POZNÁMKA: Pokud nelze nastavit rozlišení na 1920 x 1 080, Ø kontaktujte prosím výrobce vašeho počítače nebo si zakupte grafickou kartu, která podporuje video rozlišení 1600 x 900.

### <span id="page-31-0"></span>Pokyny pro nastavení duálních monitorů v operačním systému Windows Vista®, Windows® 7 nebo Windows® 8

Obsah

- (a) [Operační systém Windows Vista®](#page-31-1)
- (b) [Operační systém Windows® 7](#page-32-0)
- (c) [Operační systém Windows® 8](#page-32-1)
- (d) [Nastavení stylů zobrazení pro více monitorů](#page-34-0)

#### (a) Operační systém Windows Vista®

<span id="page-31-1"></span>Připojte externí monitor(y) k notebooku nebo stolnímu počítači video kabelem (VGA, DVI, DP atd.) a postupujte jedním z níže uvedených postupů.

#### Postup 1: Pomocí klávesové zkratky "Win+P"

- a,  $\ddot{}$
- 1. Stiskněte klávesu s logem Windows + P na klávesnici.
- 2. Přidržujte tlačítko s logem Windows stisknuté a stisknutím tlačítka P přepínejte mezi monitory.

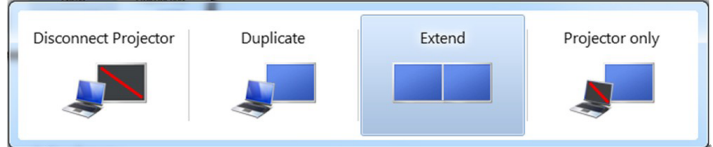

#### Postup 2: Pomocí nabídky "Přizpůsobit"

- 1. Klepněte pravým tlačítkem na plochu a vyberte Přizpůsobení.
- 2. Klepněte na Nastavení zobrazení.

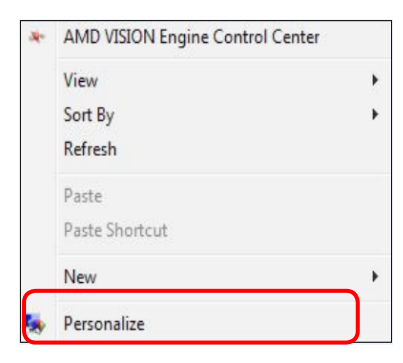

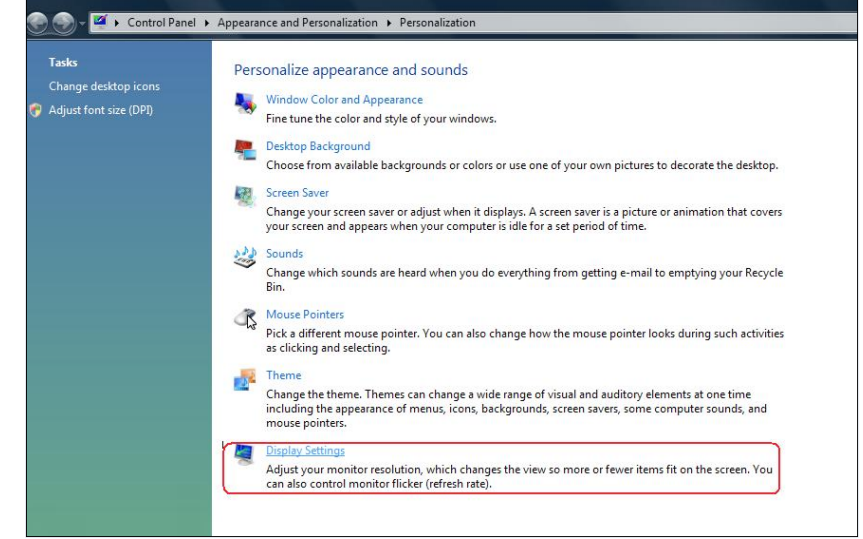

#### 3. Klepněte na Identifikovat monitory.

 Pokud systém nerozpozná přidaný monitor, pravděpodobně bude třeba restartovat systém a zopakovat kroky 1 až 3.

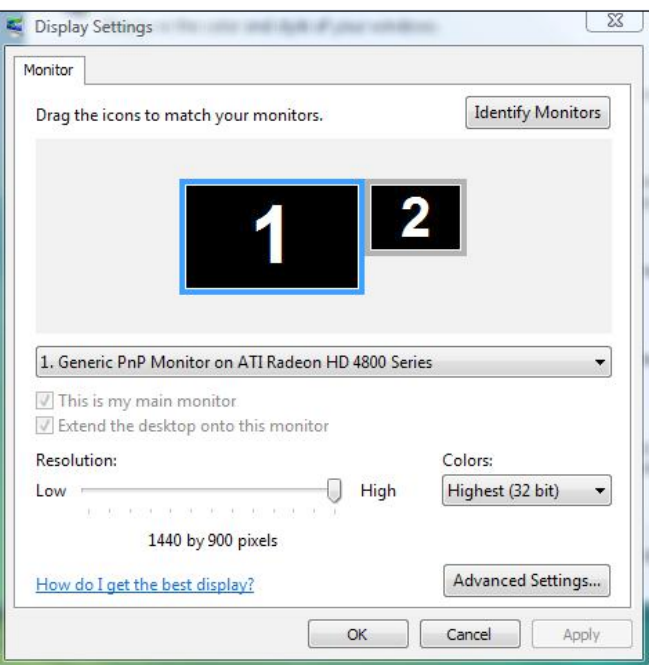

#### (b) Operační systém Windows® 7

<span id="page-32-0"></span>Připojte externí monitor(y) k notebooku nebo stolnímu počítači video kabelem (VGA, DVI, DP atd.) a postupujte jedním z níže uvedených postupů.

#### Postup 1: Pomocí klávesové zkratky "Win+P"

1. Stiskněte klávesu s logem Windows + P na klávesnici.

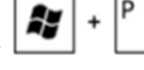

2. Přidržujte tlačítko s logem Windows stisknuté a stisknutím tlačítka P přepínejte mezi monitory.

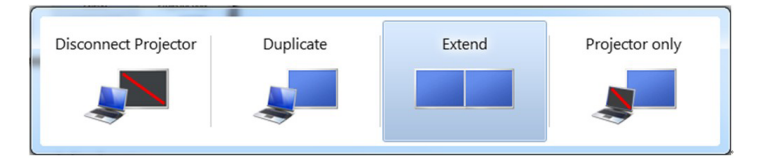

#### Postup 2: Pomocí nabídky "Rozlišení obrazovky"

- 1. Klepněte pravým tlačítkem na pracovní plochu a vyberte možnost Rozlišení obrazovky.
- 2. Klepnutím na Více zobrazení vyberte zobrazení. Pokud přidaný monitor není zobrazen v seznamu, klepněte na Rozpoznat.
	- Pokud systém nerozpozná přidaný monitor, pravděpodobně bude třeba restartovat systém a zopakovat kroky 1 až 3.

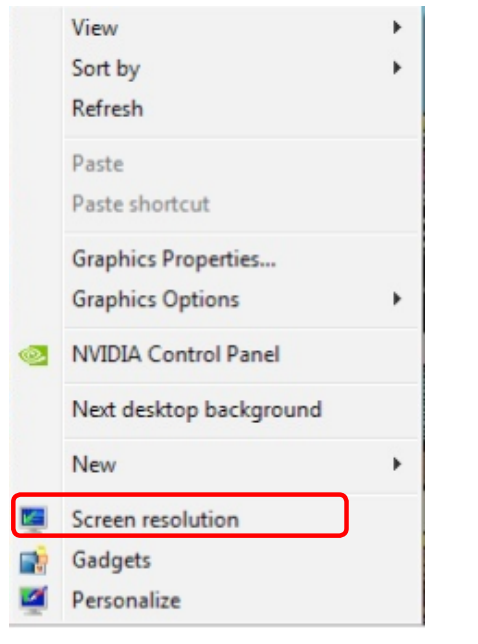

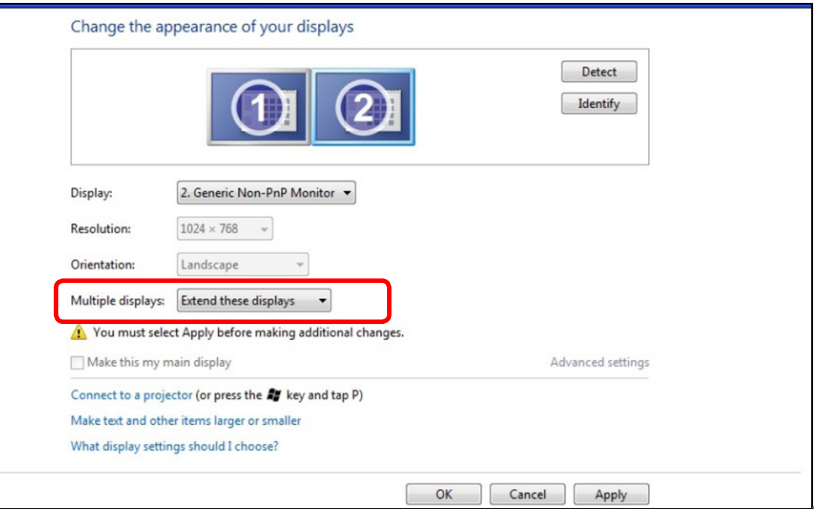

#### (c) Operační systém Windows® 8

<span id="page-32-1"></span>Připojte externí monitor(y) k notebooku nebo stolnímu počítači video kabelem (VGA, DVI, DP atd.) a postupujte jedním z níže uvedených postupů.

#### Postup 1: Pomocí klávesové zkratky "Win+P"

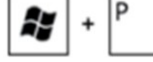

- 1. Stiskněte klávesu s logem Windows + P na klávesnici.
- 2. Přidržujte tlačítko s logem Windows stisknuté a stisknutím tlačítka P můžete vybírat mezi displeji.

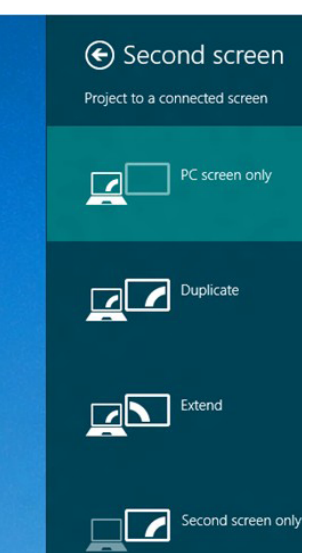

#### Postup 2: Pomocí nabídky "Rozlišení obrazovky"

**1.** Na obrazovce Start vyberte dlaždici Pracovní plocha a přepněte na klasické zobrazení plochy Windows.

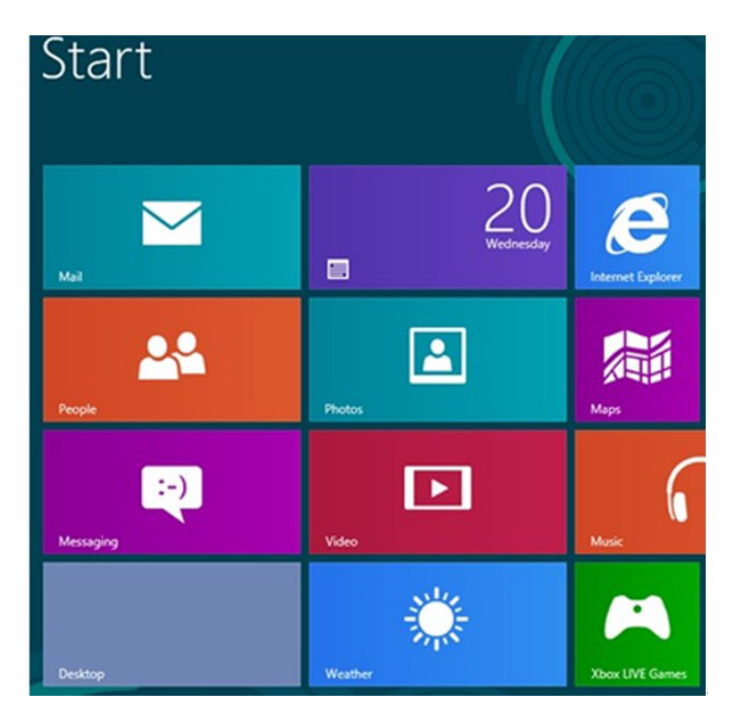

- 2. Klepněte pravým tlačítkem na pracovní plochu a vyberte možnost Rozlišení obrazovky.
- 3. Klepnutím na Více zobrazení vyberte zobrazení Pokud přidaný monitor není zobrazen v seznamu, klepněte na Rozpoznat.
	- Pokud systém nerozpozná přidaný monitor, pravděpodobně bude třeba restartovat systém a zopakovat kroky 1 až 3.

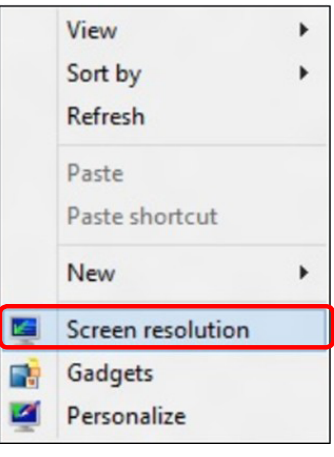

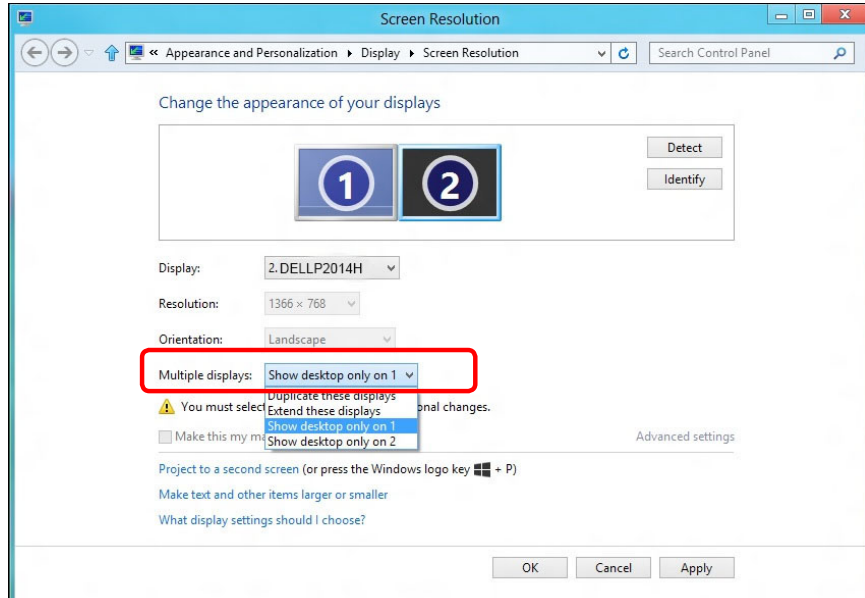

#### (d) Nastavení stylů zobrazení pro více monitorů

<span id="page-34-0"></span>Po nakonfigurování externího monitoru(ů) mohou uživatelé vybrat požadovaný styl zobrazení v nabídce Více zobrazení: Duplikát, Rozšířené, Zobrazit plochu.

- Duplikování zobrazení: Umožňuje duplikovat stejné zobrazení na dva monitory ve stejném rozlišení na základě monitoru s nižším rozlišením.
- **(i)** Operační systém Windows Vista®
	- [DUPLIKÁT NENÍ K DISPOZICI]

#### **(ii)** Operační systém Windows® 7

#### Change the appearance of your displays

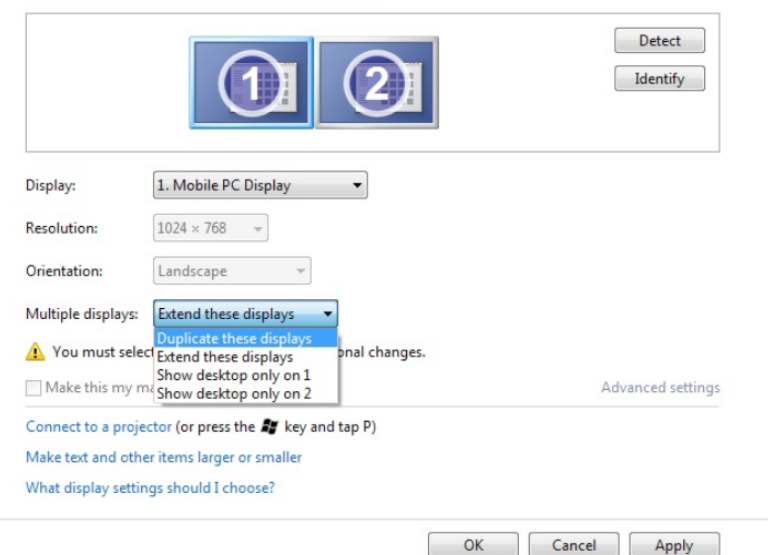

#### **(iii)** Operační systém Windows® 8

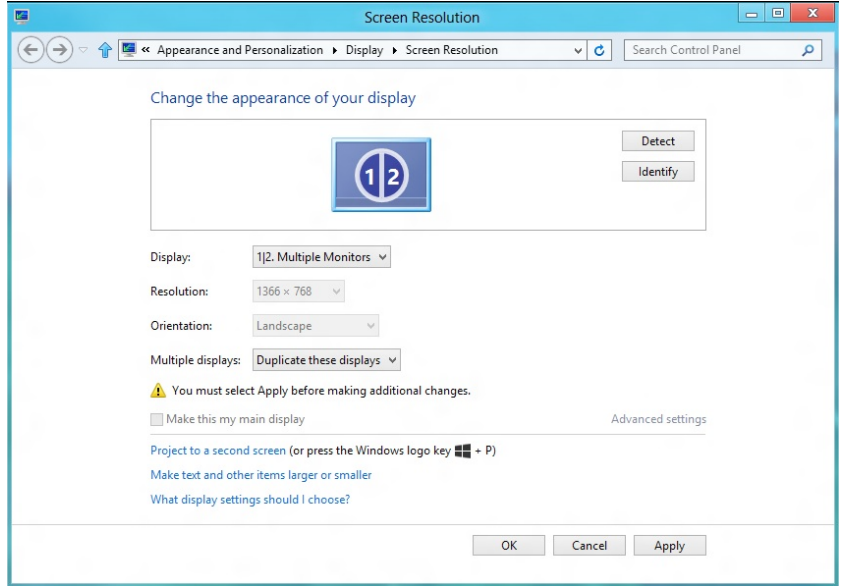

**Rozšíření zobrazení:** Tato volba je doporučena, když je externí monitor připojen k notebooku a každý monitor může zobrazovat jiný obraz nezávisle pro zvýšení pohodlí uživatele. Na tomto místě lze nastavit relativní polohu obrazovek, například monitor 1 lze nastavit jako vlevo od monitoru 2 nebo naopak. Závisí to na fyzické poloze monitoru LCD vůči notebooku. Vodorovná čára zobrazená na obou monitorech může být odvozena od notebooku nebo od externího monitoru. Všechny tyto volby jsou nastavitelné a stačí pouze přetáhnout monitor hlavní obrazovky na rozšířený monitor.

#### (i) Operační systém Windows Vista®

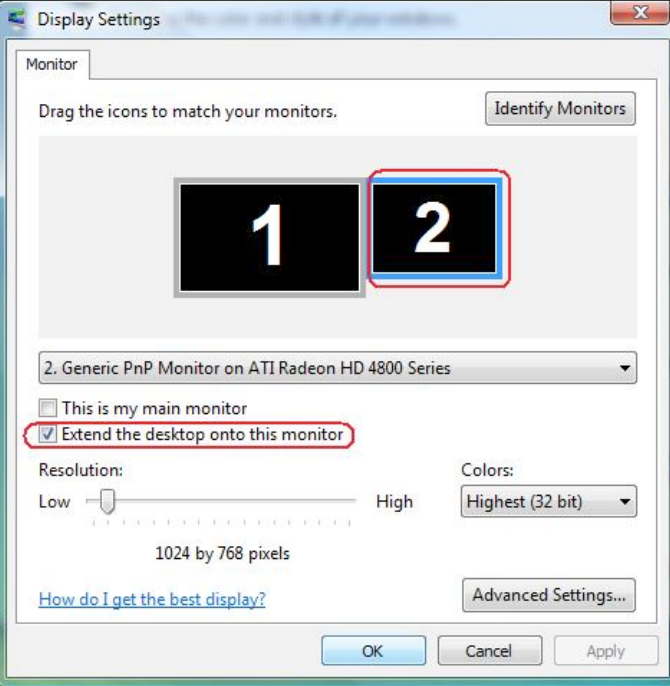

#### (ii) Operační systém Windows® 7

Change the appearance of your displays

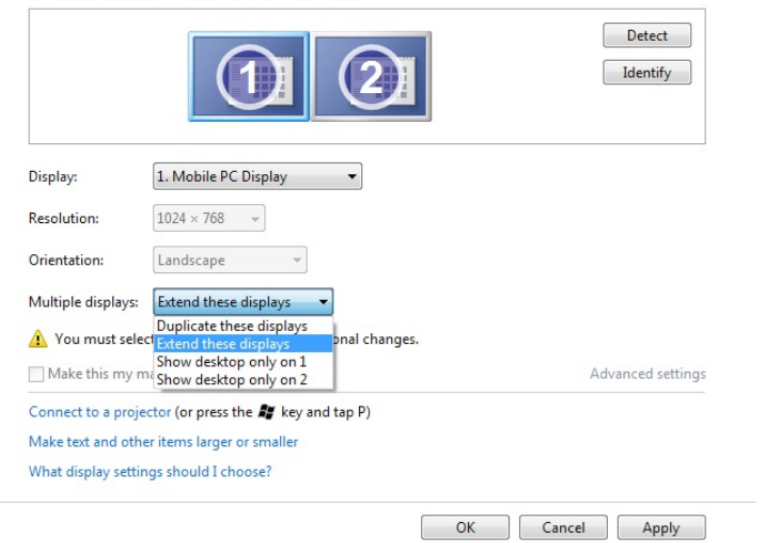

#### (iii) Operační systém Windows® 8

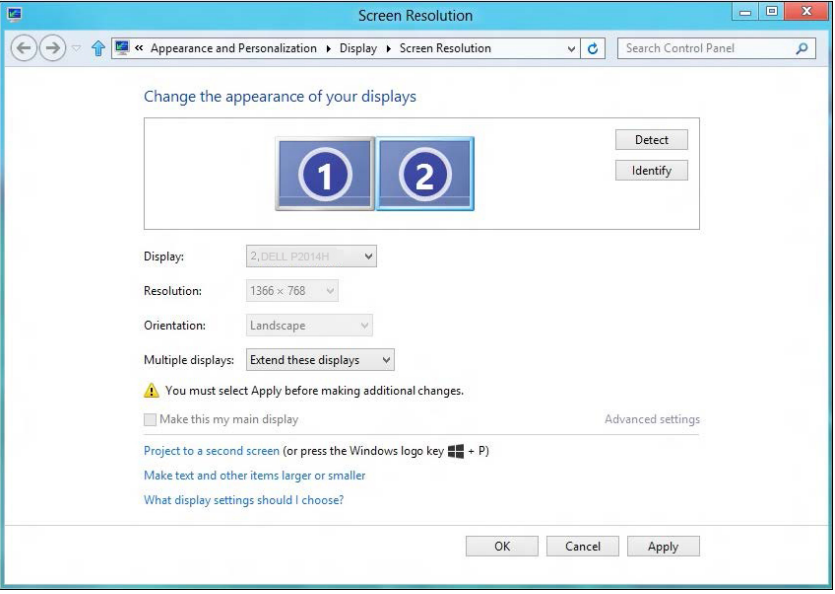

**-Zobrazit pracovní plochu pouze na...:** Zobrazí stav konkrétního monitoru. Tato volba je vhodná, když je notebook používán jako stolní počítač, takže uživatel může využívat velký externí monitor. Většina aktuálních notebooků podporuje nejrozšířenější rozlišení. Jak je uvedeno na obrázku výše rozlišení monitoru notebooku je pouze 1366 x 768, ale po připojení 19.5" externího LCD monitoru mohou uživatelé ihned vylepšit obrazový zážitek na kvalitu 1600 x 900 v plném HD.

#### (i) Operační systém Windows Vista® (iii) Operační systém Windows 7

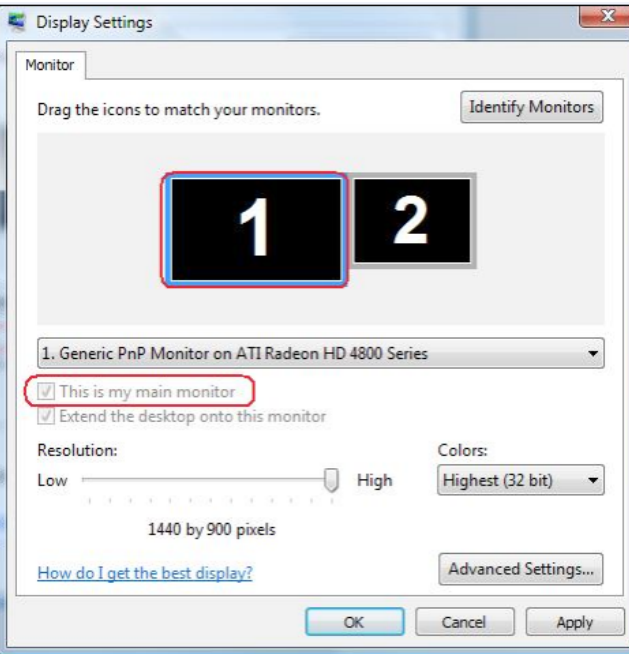

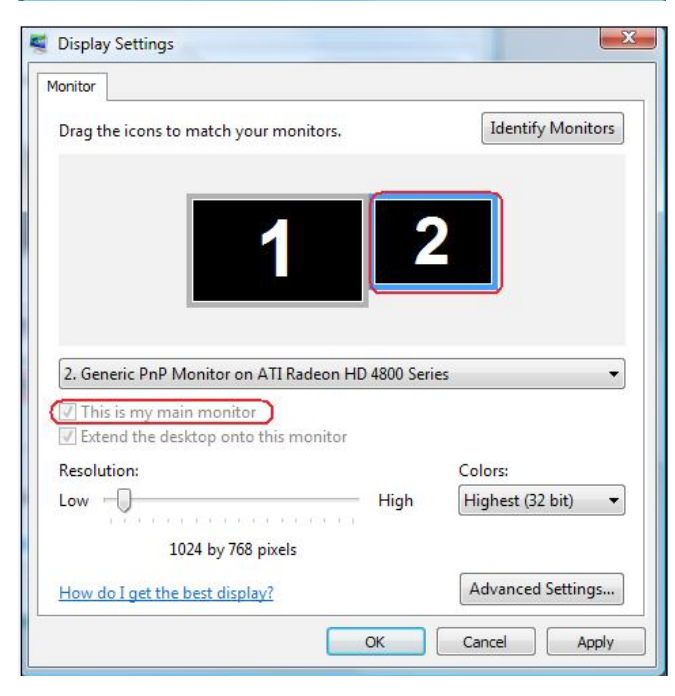

Change the appearance of your displays

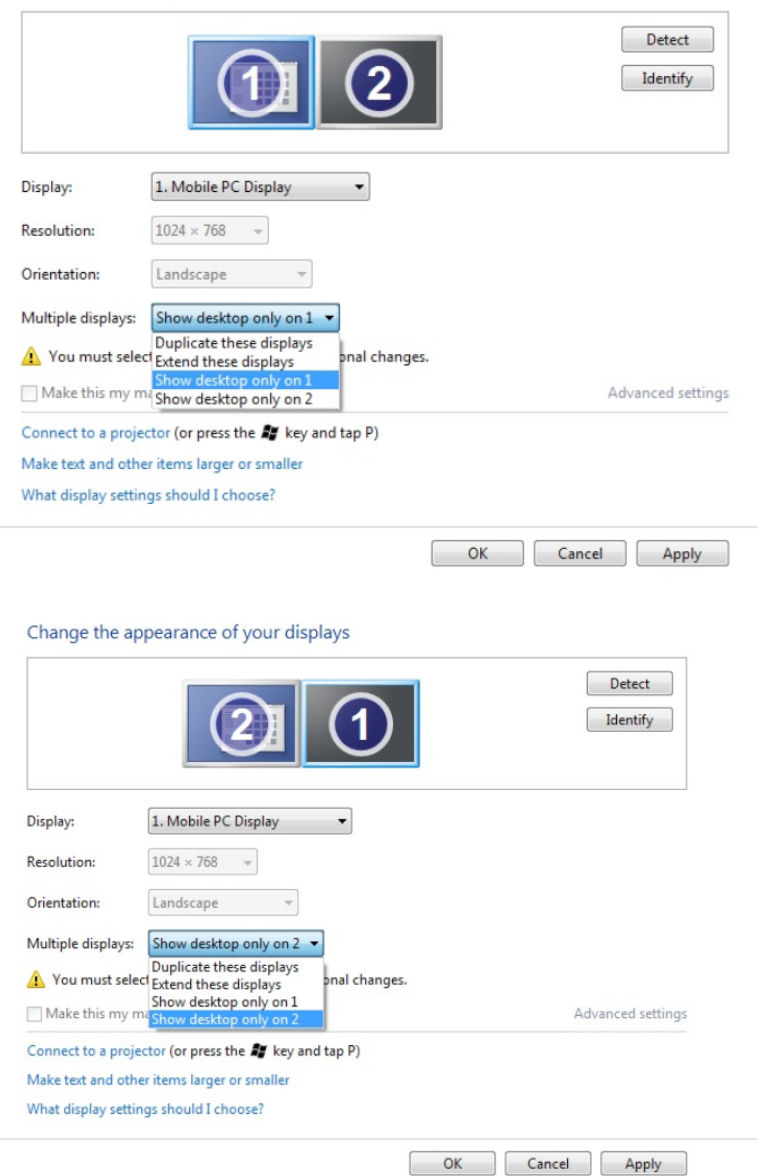

#### (iii) Operační systém Windows® 8

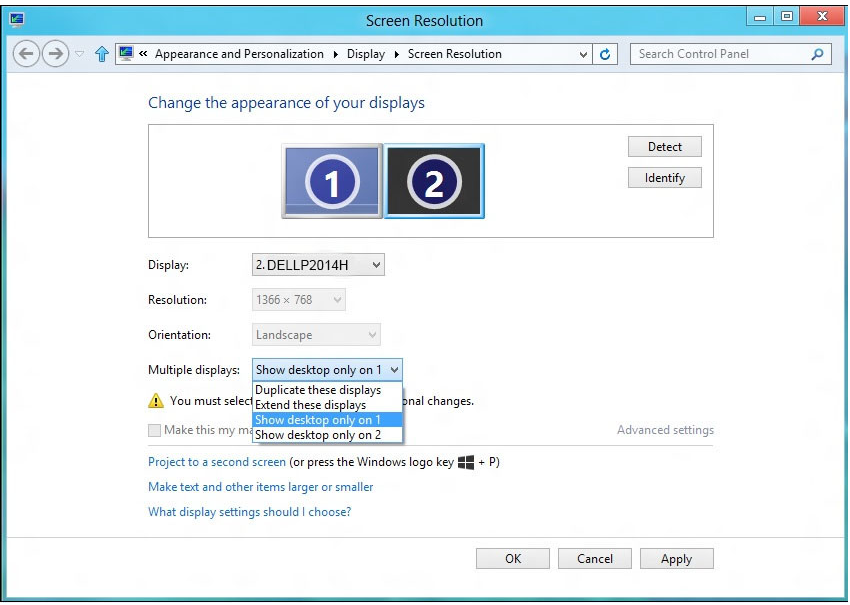

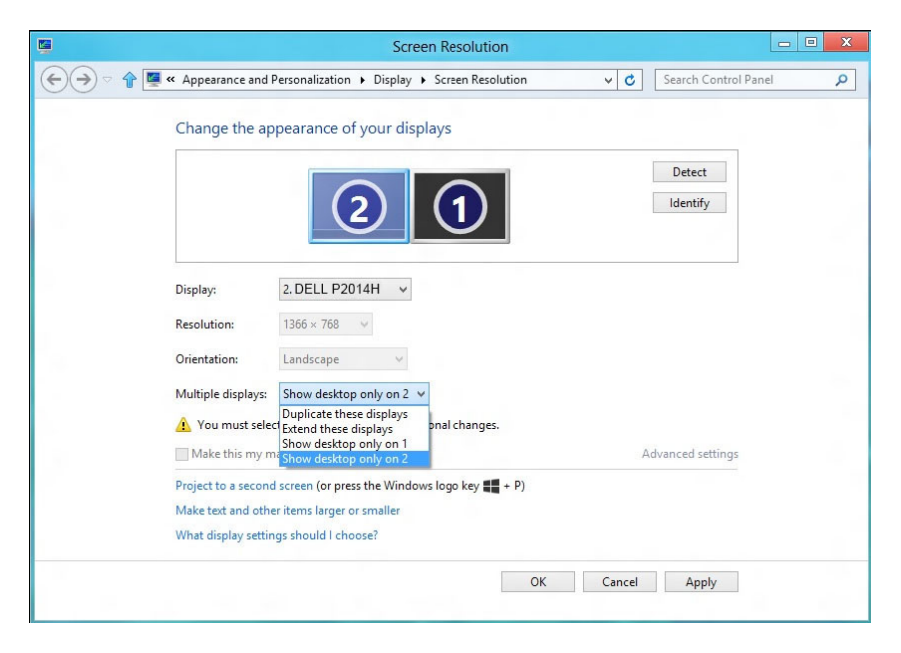